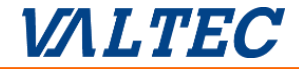

# MOT/Phone iPhone版

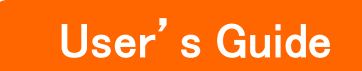

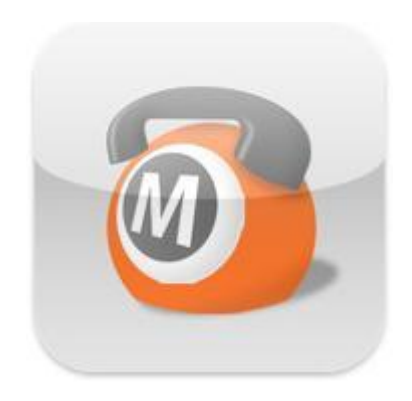

## 技術者向けマニュアル

(MOT/Phone Ver6.13.1対応)

### 第61.1版 2022年 4月 8日

株式会社バルテック

## お使いになる前に/はじめに

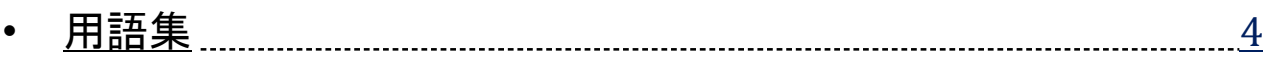

## もっと便利に使う

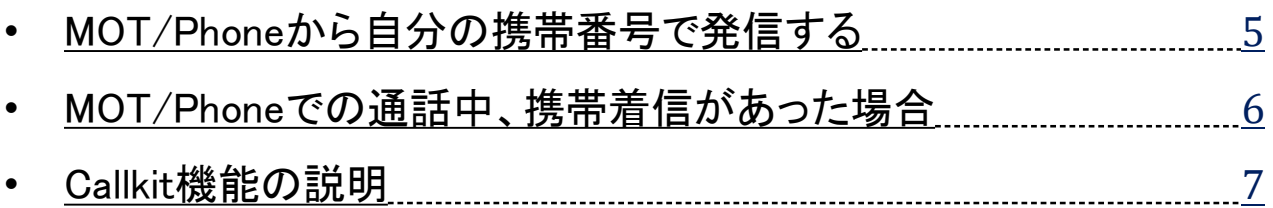

## その他の設定

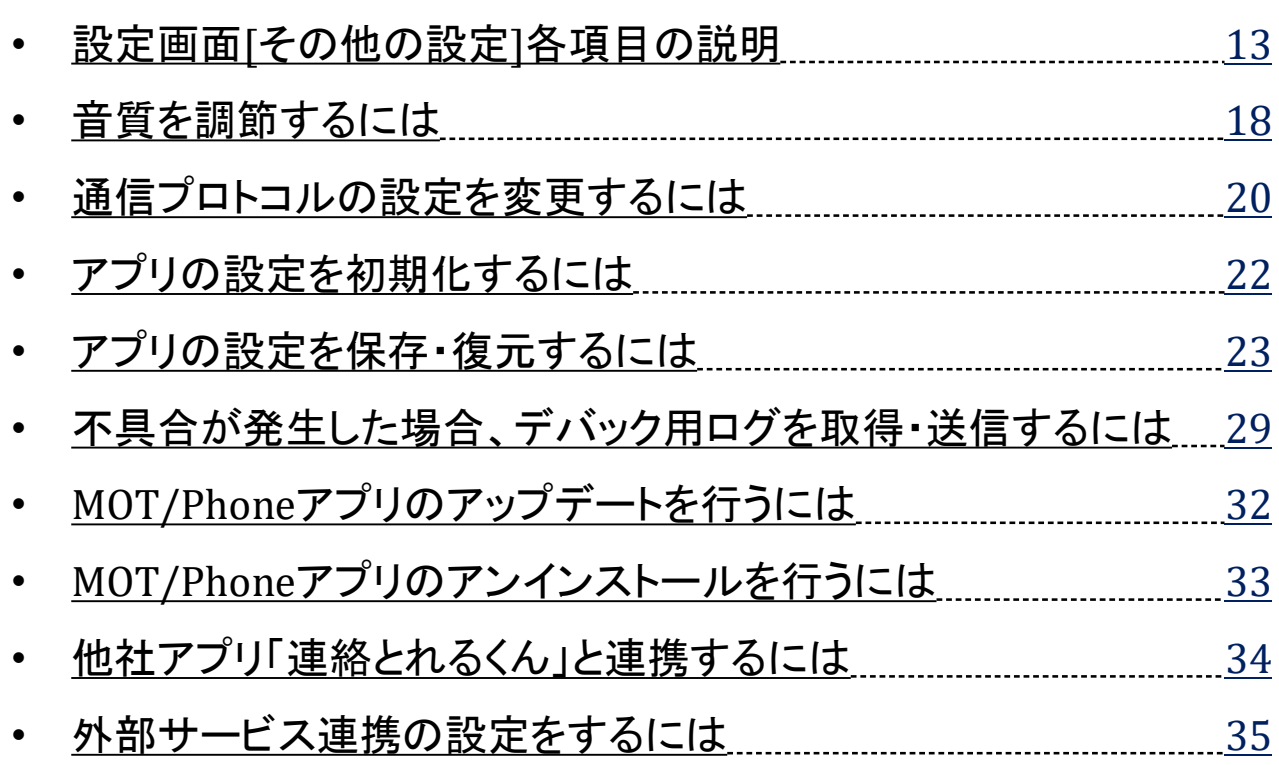

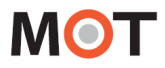

## オプション機能

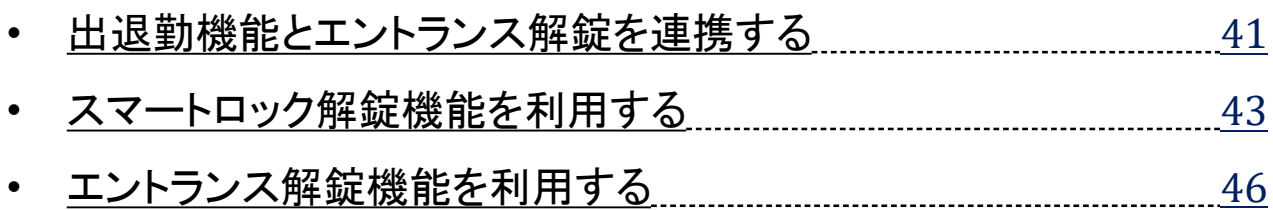

## <仕様・注意事項>

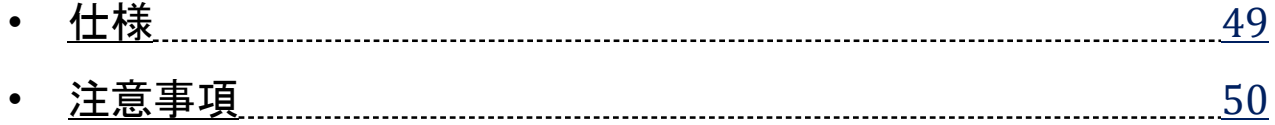

<span id="page-3-0"></span>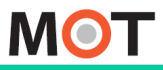

SAGRES (回線開語集)

本マニュアル内で使われている用語を解説しています。

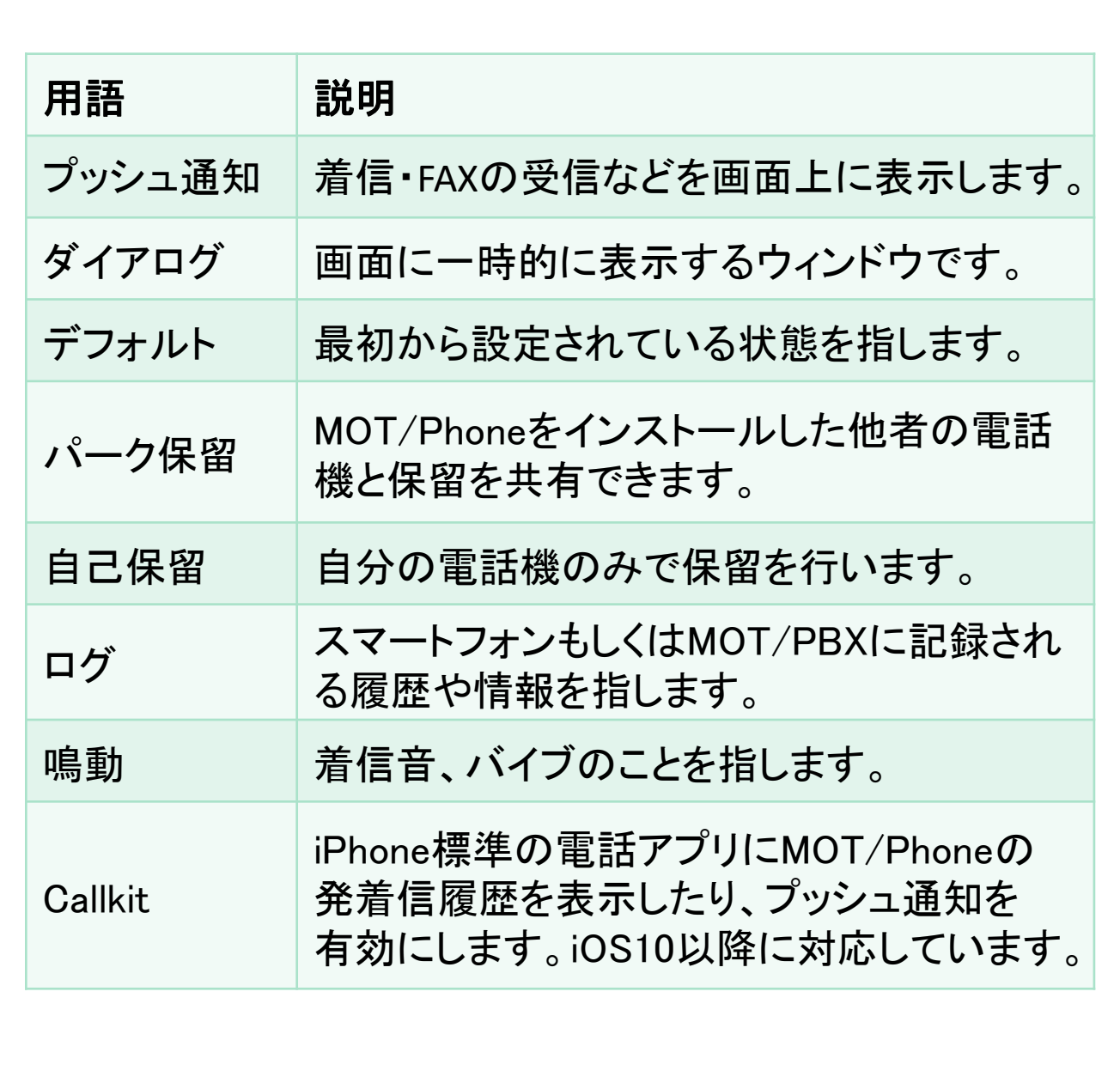

#### <span id="page-4-0"></span>応用設定 初期設定 発信番号の IWU I / FNUIIt/J'り日ノJ Vノ顶市宙らし<br>ズビーカ 選択・設定 MOT/Phoneから自分の携帯番号で 発信する

オンにすると発信時に携帯発信するかどうかを確認します。 プレフィックスを設定すると発信先番号にプレフィックスを付与します。

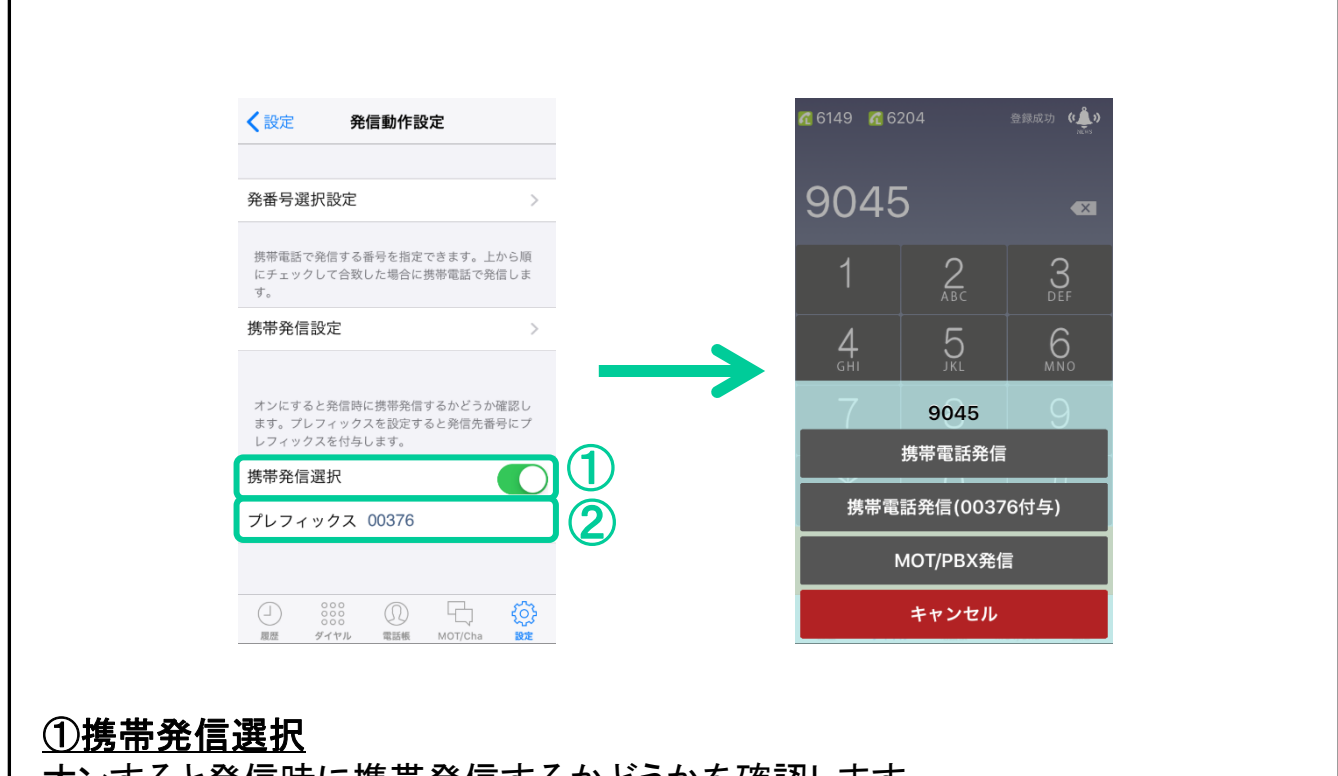

オンすると発信時に携帯発信するかどうかを確認します。

### ②プレフィックス

設定すると、携帯発信するときに自動的にプレフィックスを付与します。設定して いなければ、プレフィックスを付与しません。

### 動作仕様

⚫ 前頁の携帯発信設定で設定した番号に発信した場合、携帯発信選択が オンでも即時携帯発信します。

● プレフィックスは携帯発信に付与されます。MOT/PBX発信には付与され ません。

<span id="page-5-0"></span>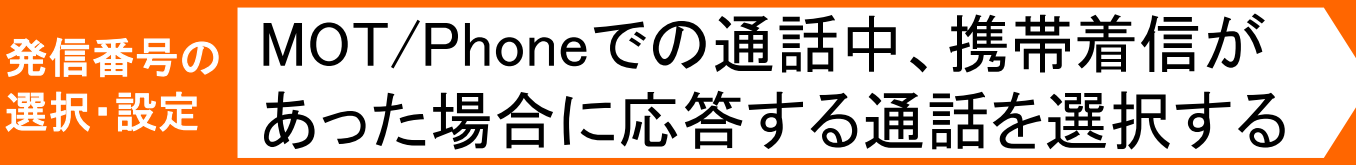

MOT/PhoneでIP通話中、携帯電話番号に着信があると、携帯電話の通話 が優先されます。MOT/Phoneの通話相手にはガイダンスが再生されます。

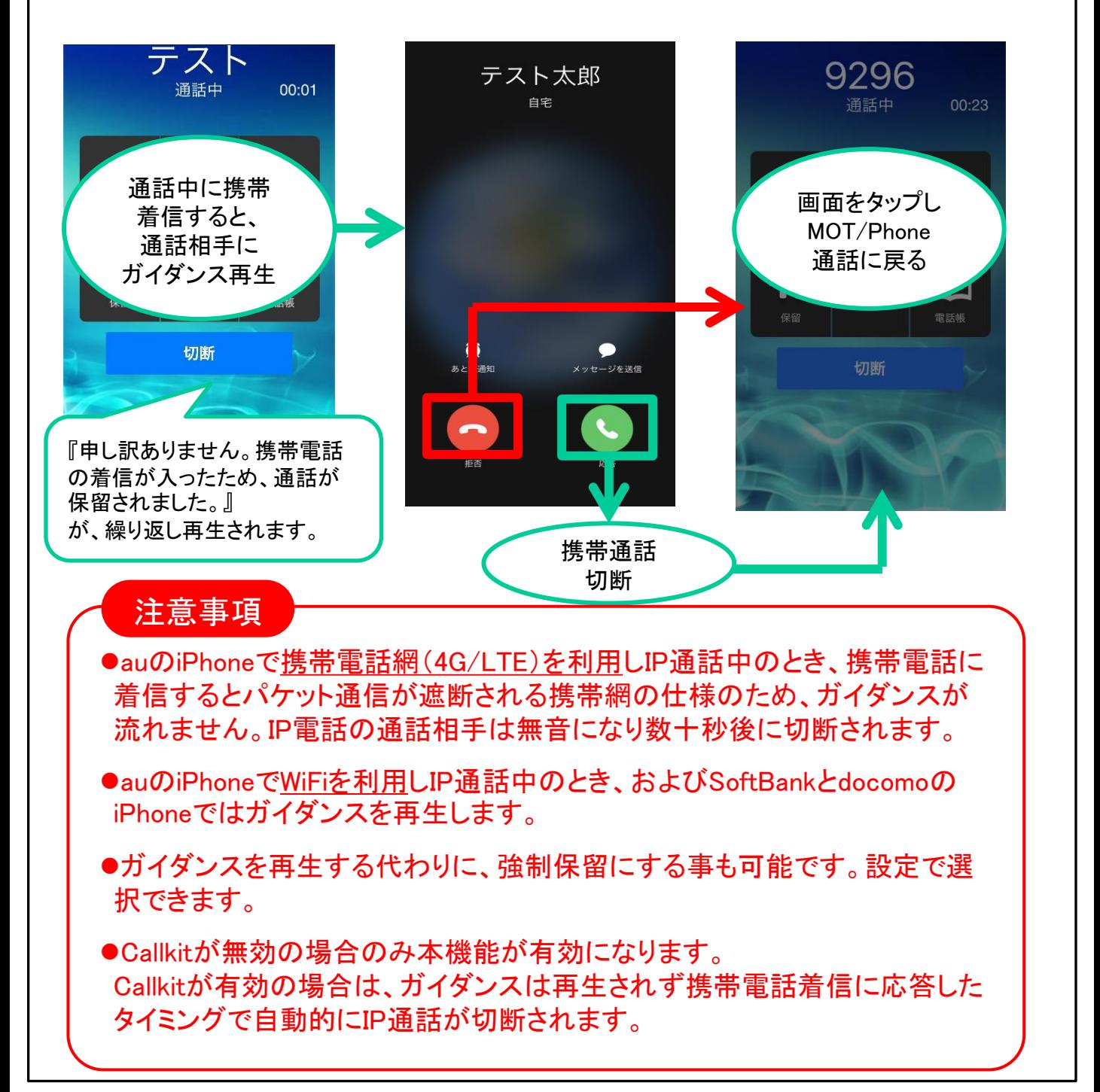

#### <span id="page-6-0"></span>発信番号の 選択・設定 Callkitを設定する

Callkit(コールキット)とは、iPhone標準の電話UI(ユーザインタフェース)を iPhoneアプリにおいても利用可能にする機能です。

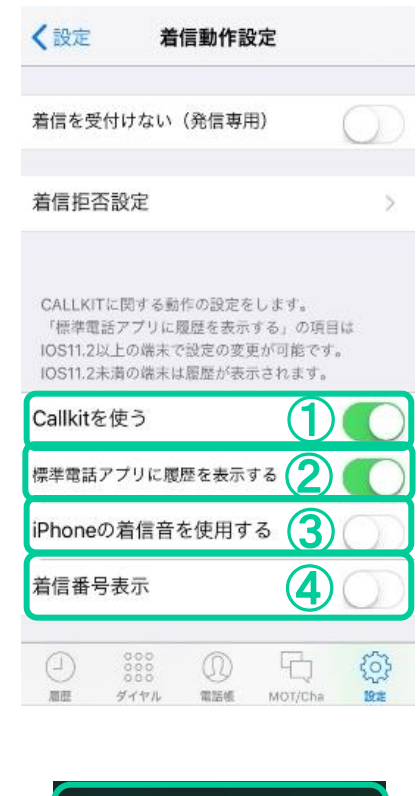

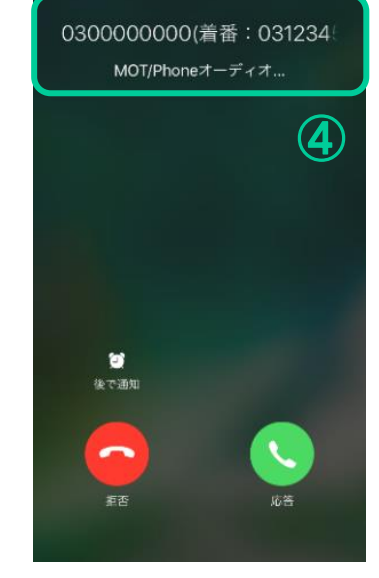

設定>着信動作設定>Callkitを使うで設定を確認し てください。

①Callkitを使う 初期値「オン」のままで利用します。

### ②標準電話アプリに履歴を表示する

初期値は「オン」になっています。 iPhoneの標準電話アプリの履歴にMOT/Phoneの履 歴を表示させない場合は、「オフ」に変更してくださ い。※iOS11以降対応。iOS11未満の場合、 設定を オフにしても履歴が表示されます。

### ③iPhoneの着信音を使用する

MOT/Phone着信時にiPhoneの着信音を使用するこ とが可能です。

### ④着信番号表示

MOT/Phone着信時に、相手番号(または相手先名) の後に着信自局番号を表示させます。

### ※設定後はMOT/Phoneを再起動してください。

※iPhoneの履歴から折り返し発信をする際、以下の点にお気 をつけください。

- 本アプリ未起動の場合、iPhoneの着信履歴からの折り返し はできません。
- MOT/Phoneアプリを起動したうえで、着信履歴より折り返 しをしてください。

もっと便利に使う

#### 発信番号の 選択・設定 Callkitの発信動作

Callkit(コールキット)とは、iPhone標準の電話UI(ユーザインタフェース)を iPhoneアプリにおいても利用可能にする機能です。

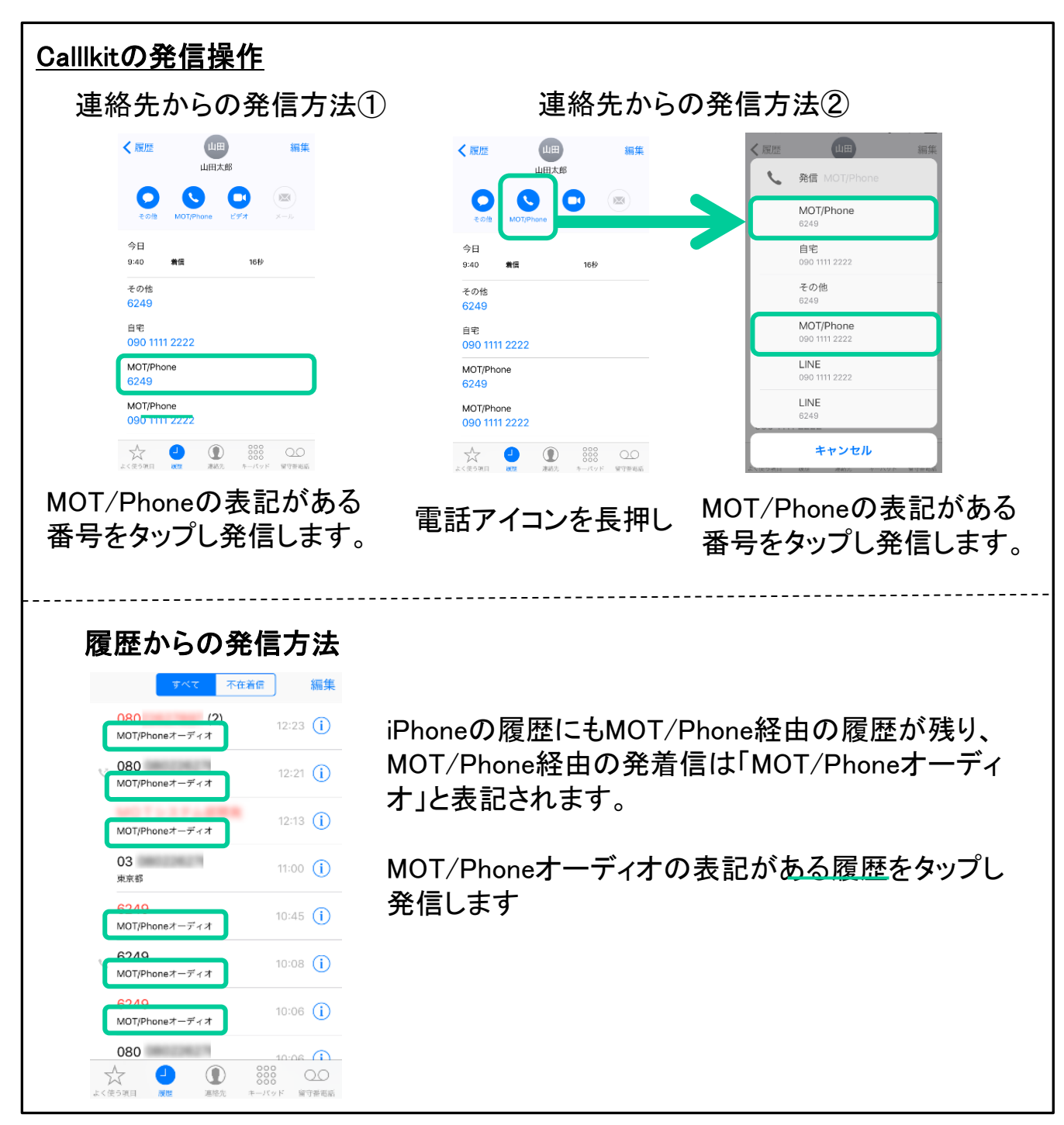

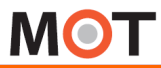

#### 発信番号の 選択・設定 Callkitの着信動作

Callkit(コールキット)とは、iPhone標準の電話UI(ユーザインタフェース)を iPhoneアプリにおいても利用可能にする機能です。

### Calllkitの着信動作

iPhone標準の電話に着信したときと同じように画面ロック中であってもパスコードを 入力することなく応答することが可能です。

### Calllkit設定オンの着信イメージ

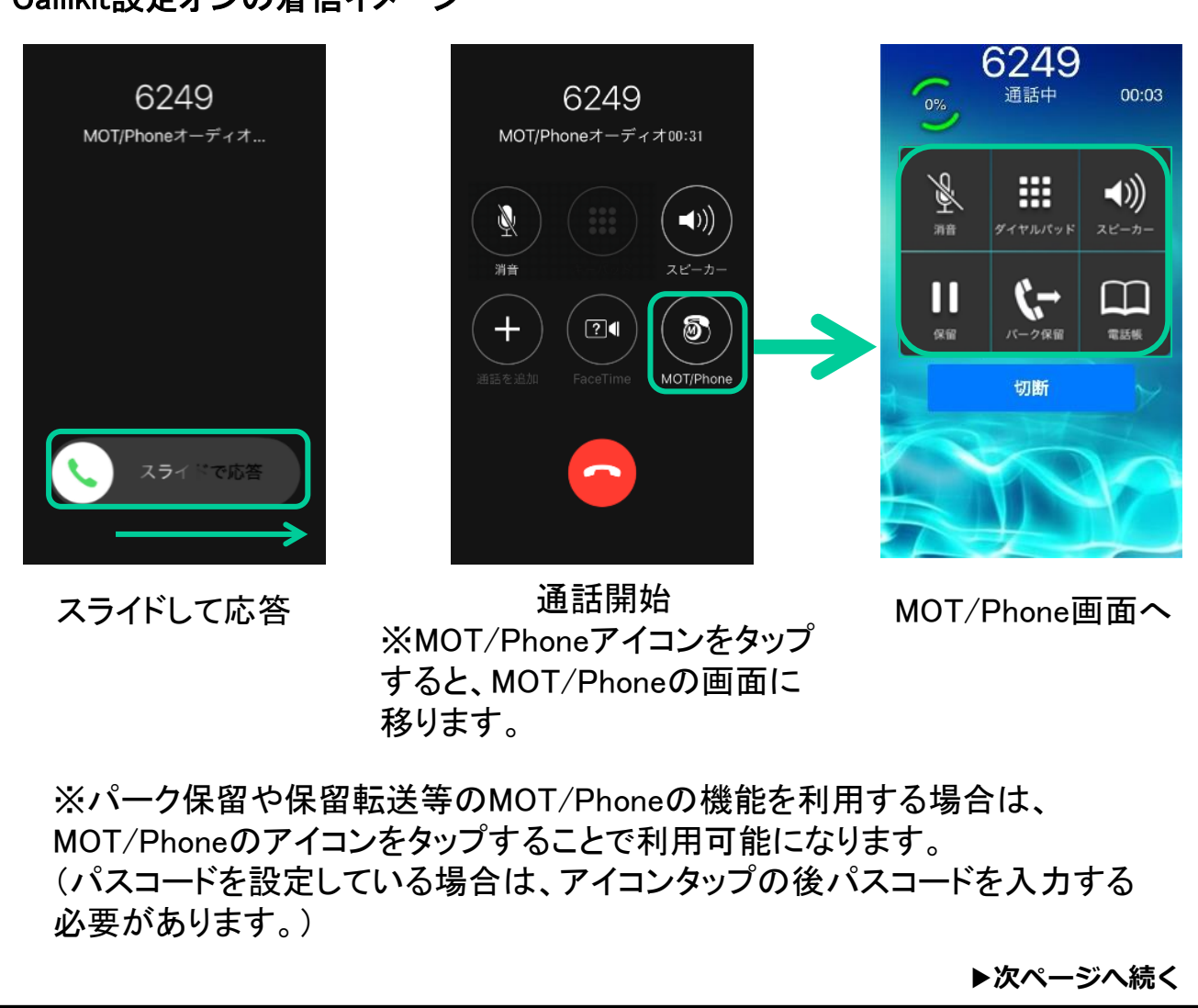

#### 発信番号の 選択・設定 Callkitの着信動作

Callkit(コールキット)とは、iPhone標準の電話UI(ユーザインタフェース)を iPhoneアプリにおいても利用可能にする機能です。

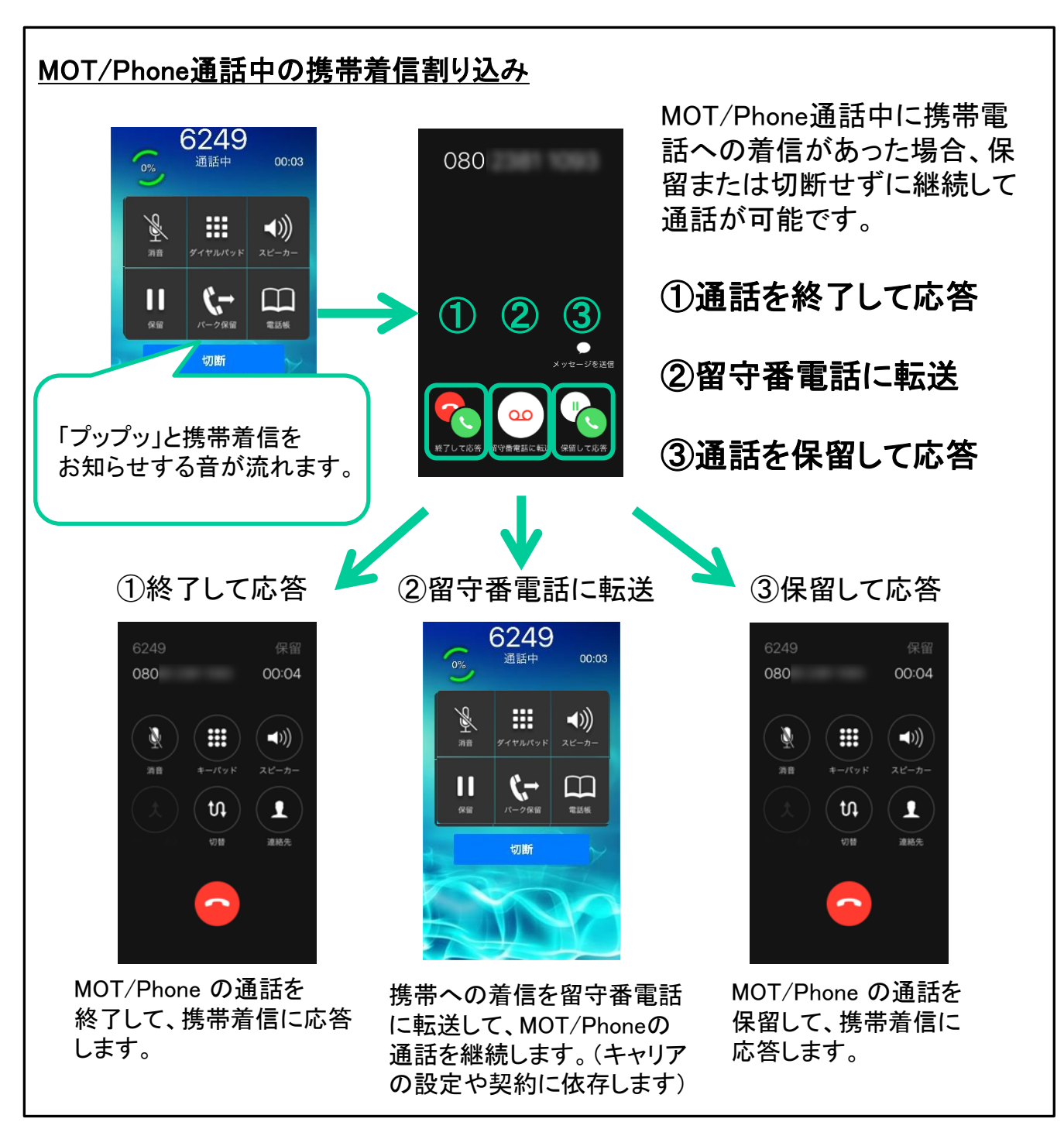

## 応用設定 初期設定 発信番号の <sup>発信番号の</sup> Callkit画面で着信番号を表示する する

## 本設定を有効にすることでCallkit着信画面にて着信番号が先に表示され るようになります。

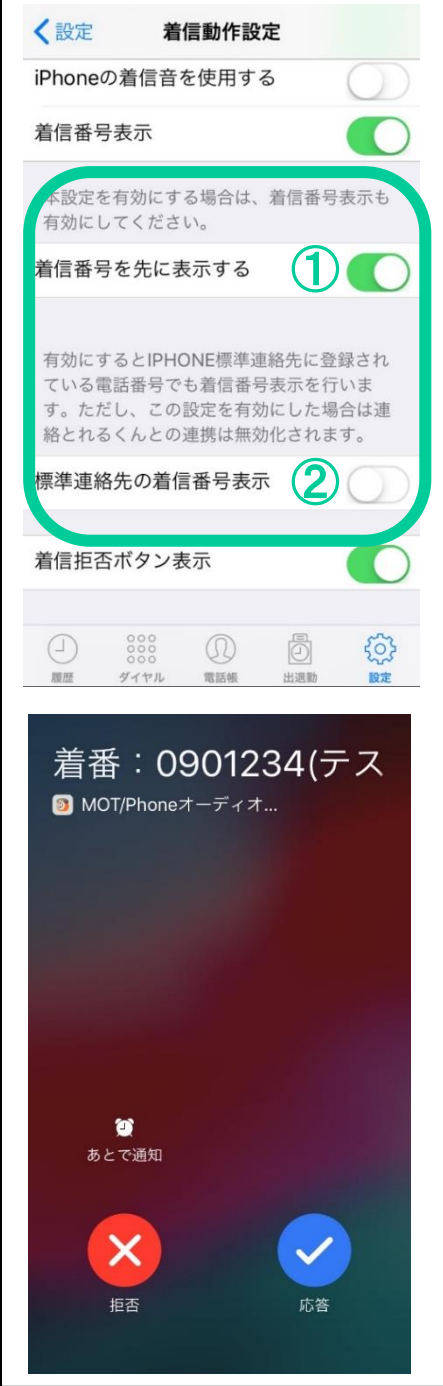

## 設定>着信動作設定>着信番号を先に表示するで 設定を確認してください。 ①着信番号を先に表示する ②標準連絡先の着信番号表示 の両方をオンにすると、Callkit画面にて着信番号が 先に表示されます。 注意事項 ⚫ デフォルトでは無効になっています。 この設定を有効にした場合、iOS仕様上の 制限により連絡とれるくんとの連携は無効 化されます。 この設定を有効にした場合、MOT/Phone でのiPhone標準通話履歴の番号は「SNSプ ロフィール」となります。その番号を標準連 絡先に登録する場合は「SNSプロフィール」

⚫ iOS仕様上の制限により、iPhone標準連絡 先の電話番号が「SNSプロフィール」として 登録されている場合は本設定を有効にして も、その番号を着信番号として表示するこ とはできません。

ではなく「電話番号」として登録いただきま

すようお願いいたします。

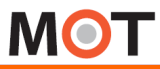

#### 発信番号の 選択・設定 Callkit設定時の注意事項

### Callkit設定時の注意事項

### 注意事項

- ●Callkitはプッシュ着信の設定がオンになっている必要があります。
- ●MOT/Phone通話中に携帯電話への着信があった場合に「留守番電話に転 送」ボタンを押した際の動作は、キャリアの留守番電話の設定や契約に依存し ます。その設定よっては留守番電話に転送されず、応答を拒否します。
- ⚫携帯通話中にMOT/Phoneに着信があった場合は、相手側は話中となるよう にしておりますが、稀に話中とならずに割り込みが発生し、プップッと電話が来 ていることを知らせる動作をしてしまいます。その場合MOT/Phoneへの着信に は応答しないようにしてください。通話が無音になってしまう場合があります。
- ●通話の割り込みがあった際に、携帯電話とMOT/Phone双方の通話を保留に しないでください。保留解除後の通話が無音になってしまう場合があります。 保留する場合はどちらか一方のみ保留してください。
- ●設定>着信動作設定の「iPhoneの着信音を利用する」の設定が"オフ"の場合、 「内線着信音」に設定されている着信音で鳴動します。
- ●CallKitがオンのときは、「外線番号指定着信音」(鳴動音の鳴らし分け)の設 定はできません。
- ●MOT/Phoneの電話帳からは全てMOT/Phoneが接続している外線番号から 発信します。

●パーク保留や保留転送といったMOT/Phone機能を利用する場合は、 MOT/PhoneのアイコンをタップしてMOT/Phoneの画面に遷移することで利用 可能です。ただし、iPhoneのパスコード入力中に着信が入った場合、 MOT/PhoneアイコンをタップしてもMOT/Phone画面に遷移することができない ためパーク保留や保留転送等のMOT/Phone機能を利用できません。

<span id="page-12-0"></span>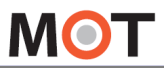

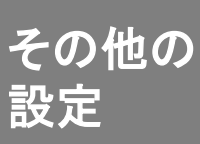

# 設定画面[その他の設定]各項目の説明

MOT/Phoneの動作について設定変更できます。

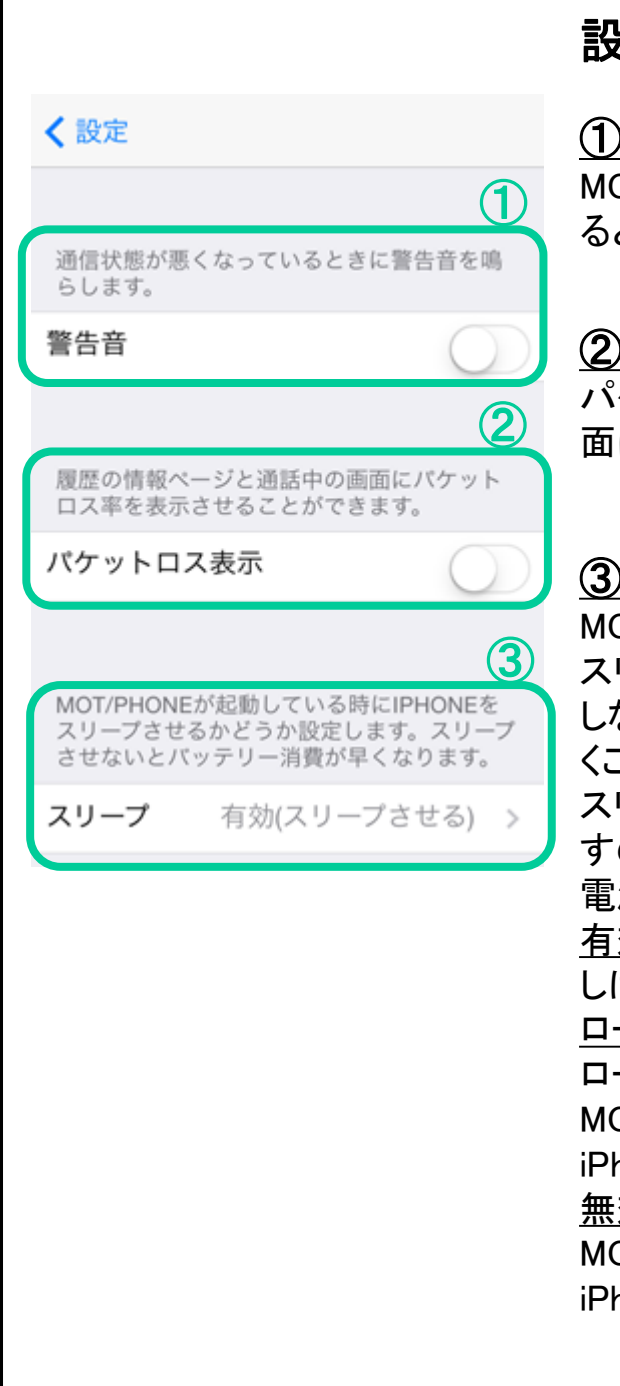

## 設定>その他の設定

### ①警告音

OT/Phone通話中に通信状態が悪くなってい るときに警告音を鳴らす場合はオンにします。

### ②パケットロス表示

パケットロス表示を"オン"にすると、通話中画 にパケットロス率を表示します。

## ③スリープ

MOT/Phoneが立ち上がっている時、iPhoneを スリープさせるかどうかを設定します。スリープ しないので、着信時パスコード入力の手間を省 くことができます。

スリープさせないとバッテリー消費が早くなりま すので、MOT/Phoneを立ち上げているときは、 源を接続することをお勧めします。 有効(スリープさせる) しばらくするとiPhoneがスリープします。 ローカルアカウント時無効

ローカルアカウントを利用している、且つ MOT/Phoneを立ち上げているときは、

honeがスリープしません。

無効(スリープさせない)

MOT/Phoneを立ち上げているときは、

honeがスリープしません。

**▶次ページへ続く**

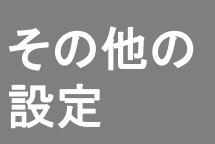

# $\tau^{\rm vnew}_{\rm Bk}$  設定画面[その他の設定]各項目の説明 $\overline{\phantom{a}}$

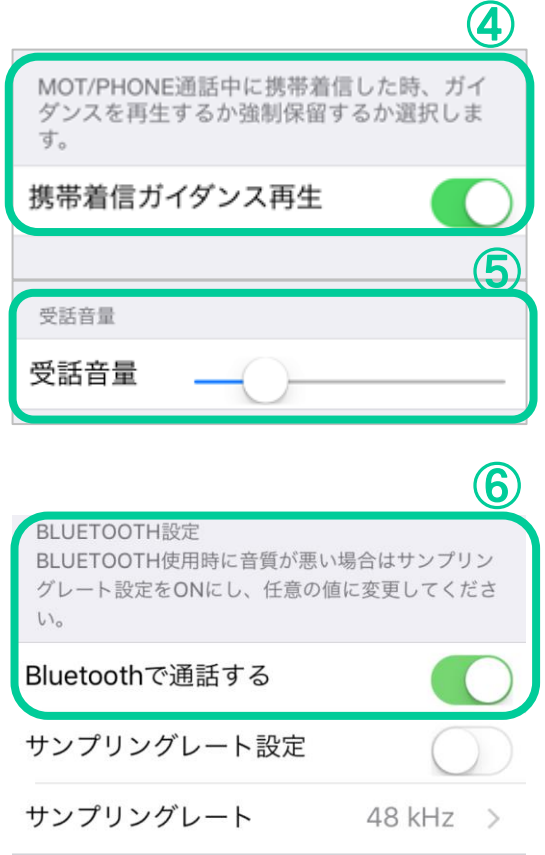

## ④携帯着信ガイダンス再生

MOT/Phone通話中に携帯着信した時の挙動を 設定します。オンにするとガイダンスを再生しま す。オフにすると強制保留します。

### ⑤受話音量

ベースの受話音量を調整します。iPhoneの音 量ボタンを最大にしても音量が小さい場合、受 話音量を大きくしてください。

### ⑥Bluetoothで通話する

Bluetoothの音声入出力機器を接続している場 合、通話をBluetoothで行うか、iPhone本体のス ピーカー・マイクで行うかを設定します。オフに すると、Bluetoothを利用しません。 (初期値:オン)

※着信音は、Bluetooth機器が接続されていれ ば、Bluetooth機器で鳴動します。

**▶次ページへ続く**

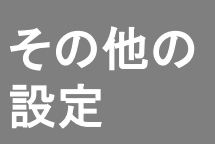

# $\frac{\tau^{\mathcal{O}}$ ™ $^{\mathcal{O}}}{\mathbb{R}}$  設定画面[その他の設定]各項目の説明]

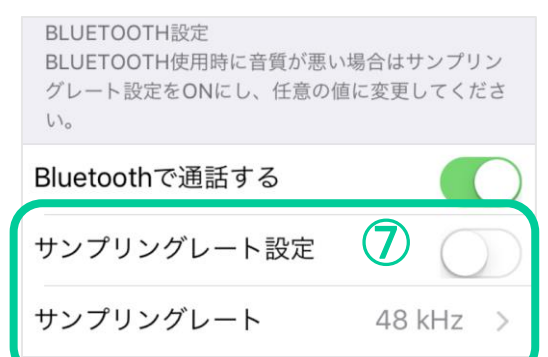

## ⑦サンプリングレート

Bluetoothの音声入出力機器を接続している 場合、通話音声が劣化する場合があります。 その際にこちらをオンにして任意の値に変更 してください。(初期値:オフ、44.1 kHz)

### ※オンにした場合

通話開始時にBluetooth機器に音声を出力す るため、接続音が2回、もしくは3回鳴る場合 があり、通話開始時に若干の無音状態が発 生します。

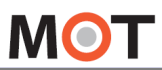

その他の設定

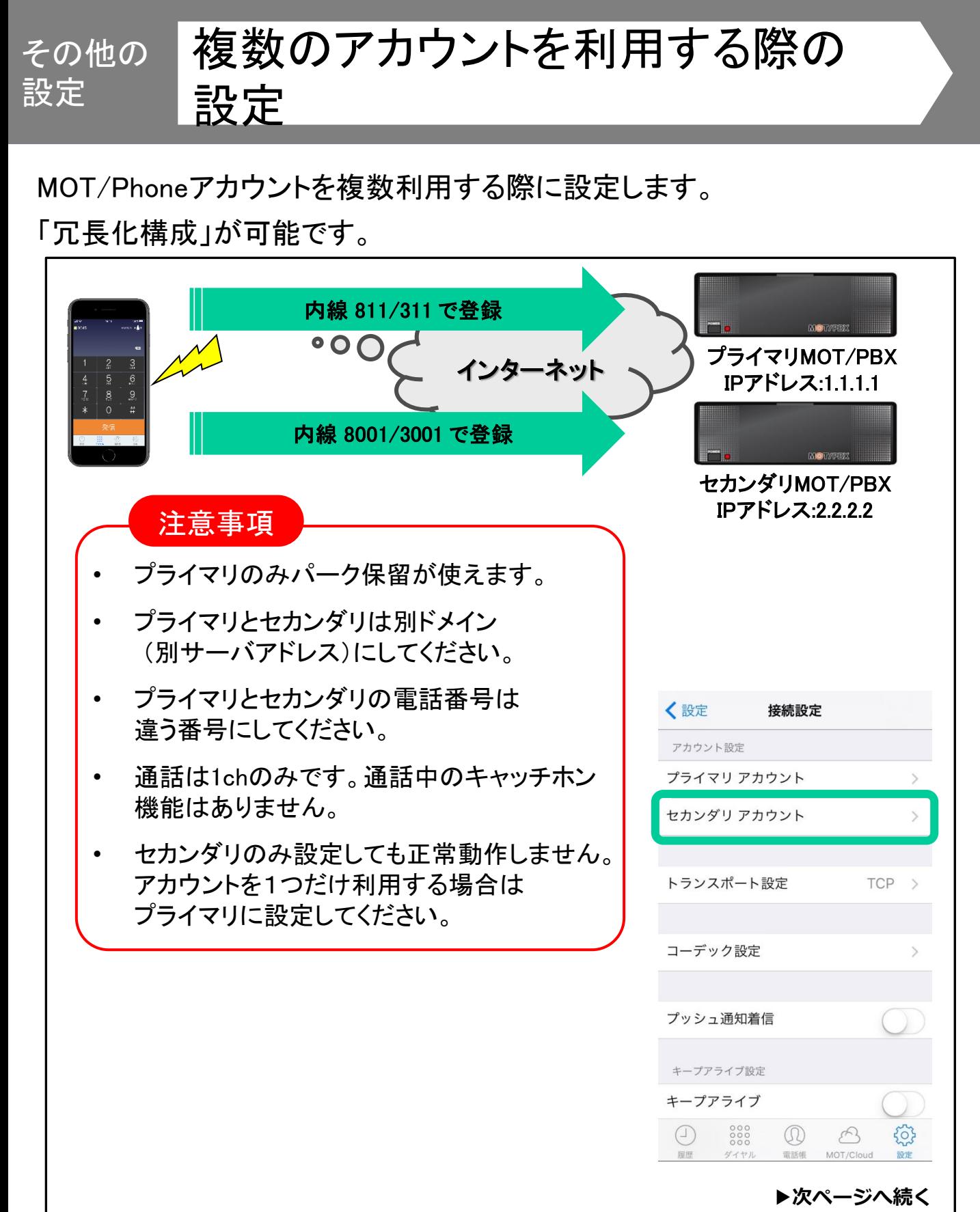

#### その他の 設定 複数のアカウントを利用する際の 設定

セカンダリアカウントを設定した場合、発信時にどちらのアカウントを使っ て発信するか設定します。

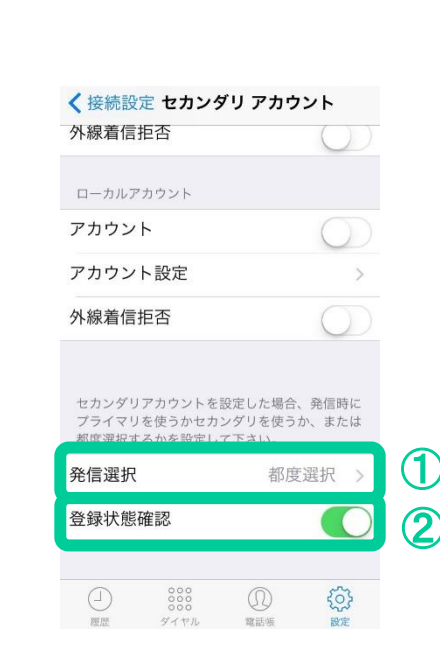

 $68294$   $6244$ 6166

 $\frac{4}{\frac{1}{2}}$ 

**MOT** 

## 設定>接続設定>セカンダリアカウント >発信選択

※セカンダリアカウントを設定していない場合、

本設定は無効です。

### ①発信選択

発信時にプライマリを使うか、セカンダリを使うか、 または都度選択するかを設定します。

### ②登録状態確認

オンの場合、発信時に登録状態を確認します。 登録エラーの場合、発信選択の設定に関わらず 自動的にもう一方のアカウントで発信します。

オフの場合、発信時に登録状態を確認しません。 登録エラーの場合でも、選択したアカウントで発信 します。

「都度選択」を設定した場合、発信時に左図のシート が表示され、プライマリかセカンダリを選択して発信 します。

選択した発信が失敗しても、もう片方のアカウントで 発信しなおす事はありません。

 $\bullet$ 

 $3<sub>o</sub>$ 

 $6<sub>MD</sub>$ 

9

 $2<sub>ABC</sub>$ 

 $5\overline{5}$ 

8

6166 プライマリアカウントで発信 セカンダリアカウントで発信

キャンセル

<span id="page-17-0"></span>**MOT** 

その他の

設定

# 音質を調節する

MOT/Phoneの通話で使用するコーデックを選択します。 ビデオ通話を利用する場合は該当の映像コーデックを選択します。

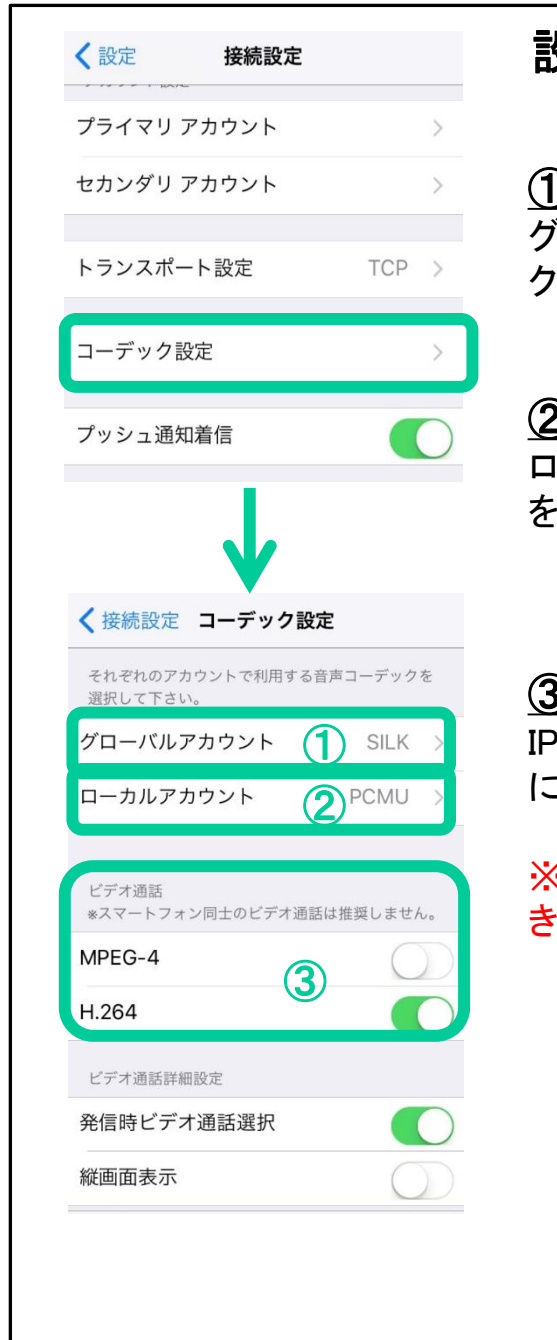

## 設定 > 接続設定 > コーデック設定

## ①グローバルアカウント

グローバルアカウントで音声通話する時のコーデッ クを設定します。初期値はSILKです。

### ②ローカルアカウント

ローカルアカウントで音声通話する時のコーデック を設定します。初期値はPCMUです。

### ③ビデオ通話

IPドアホンとビデオ 通話する場合、『H.264』をオン にします。

※MOT/TELではビデオ通話サービスはご利用で きません。

**▶次ページへ続く**

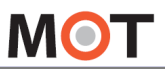

## その他の <sup>ての他の</sup>|音質を調節する しゅうしょう

### ④発信時ビデオ通話選択

ビデオ通話のコーデックが選択されており本設定 がオフの場合、常にビデオ通話モードで発信します。 ただし、相手が音声通話で応答した場合はビデオ 通話になりません。

### ⑤縦画面表示

本設定がオフの場合、ビデオ通話画面の表示が 横向き固定になります。

オンの場合、ビデオ通話画面の表示がiPhoneの 傾きに合わせて縦横が切り替ります。ただし、縦表 示のとき、通話相手側で見る映像がみだれる場合 があります。

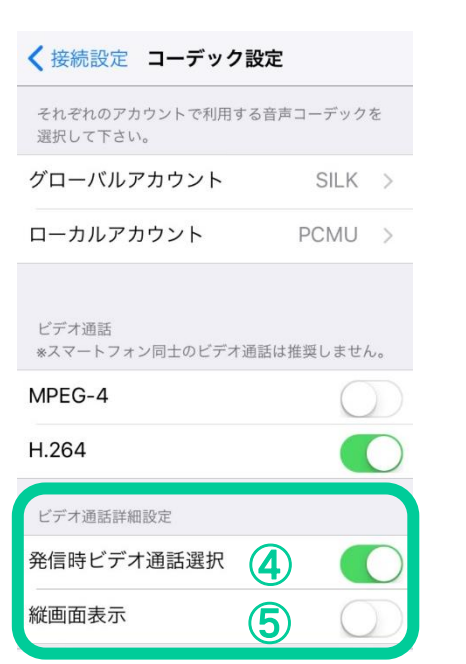

<span id="page-19-0"></span>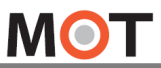

その他の

# <sup>その他の</sup>】通信プロトコルの設定を変更する

TLSを利用すると、音声パケットが暗号化され通信セキュリティを向上し ます。

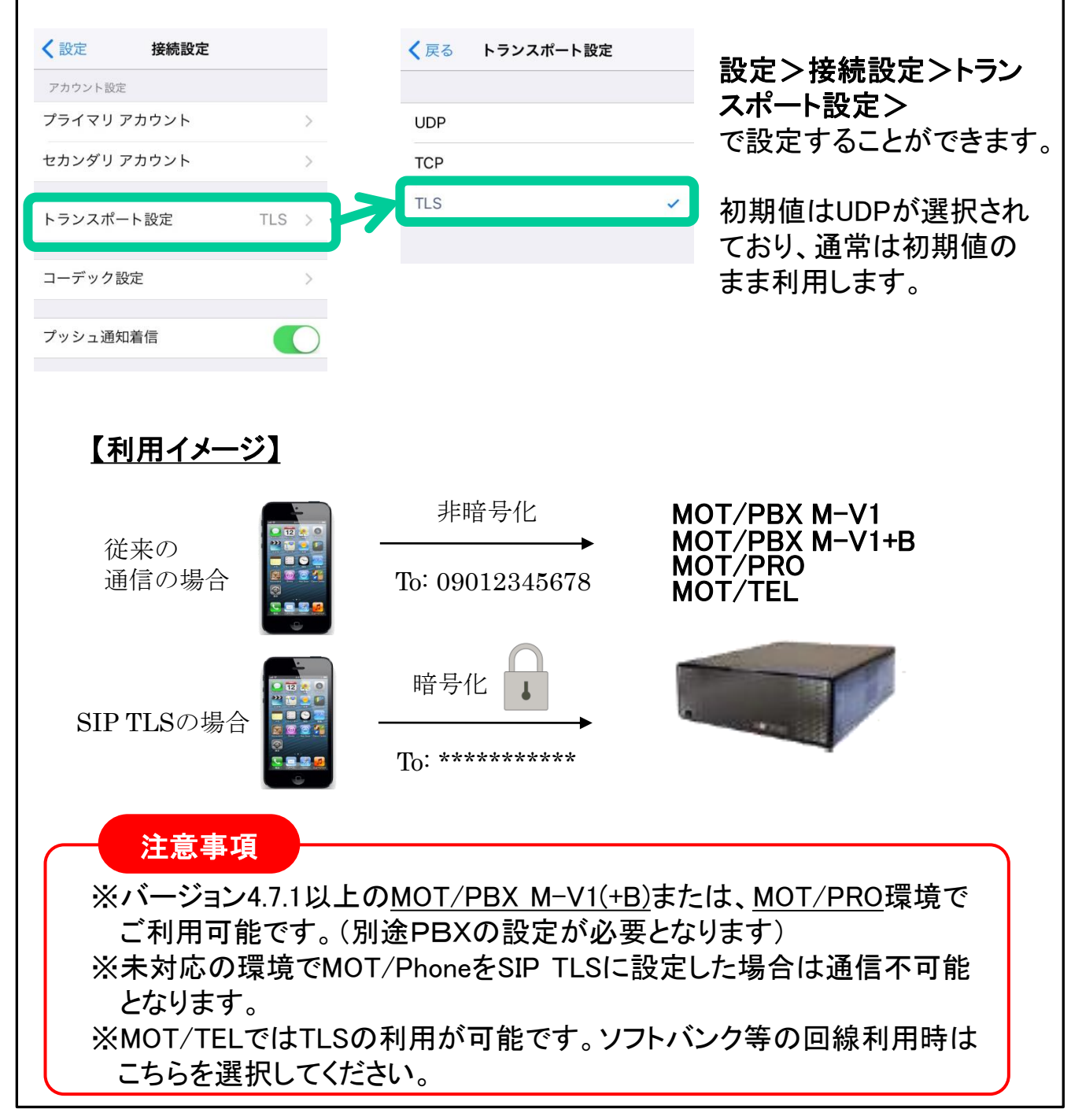

その他の設定

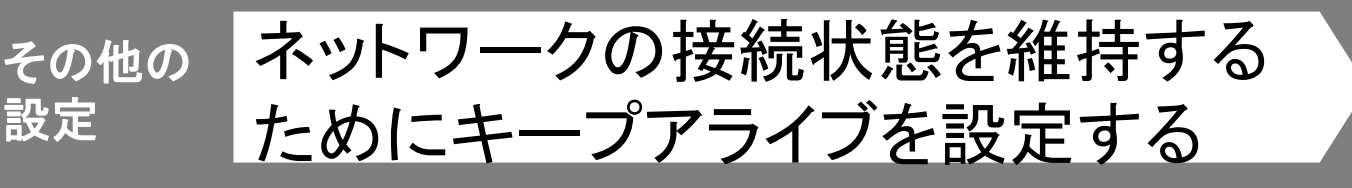

MOT/Phoneから定期的にキープアライブパケットを送信するかどうかを 設定します。

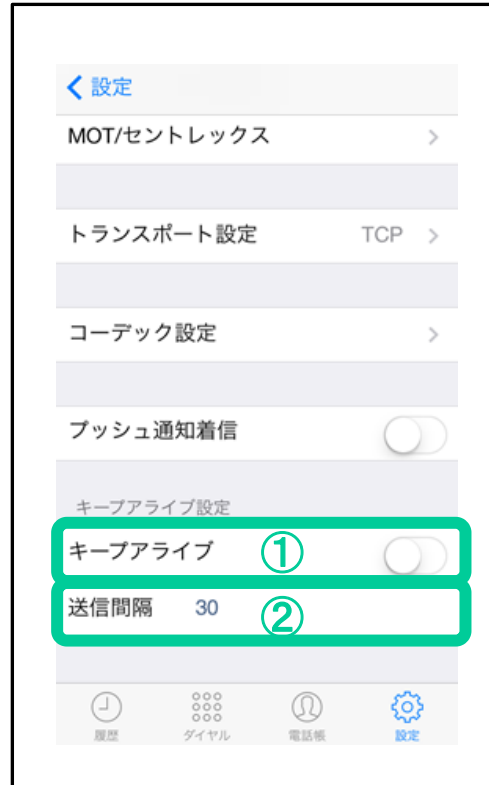

## 設定>接続設定>キープアライブ設定

### ●キープアライブとは

定期的にMOT/Phoneアプリから、パケットを送信 することで、4G/LTE網でのMOT/Phoneの着信 動作が早くなる機能です。

- ※本設定は「プッシュ通知着信」がオフの場合に 機能します。
- ※本設定をオンにすると電池消費量が少し増え ます。

### ①キープアライブ

オンにするとMOT/Phoneから定期的にパケットを 送信します。

### ②送信間隔

キープアライブパケットの送信間隔(秒)を設定 します。通常は初期値の30秒で問題ありません。

<span id="page-21-0"></span>**MOT** 

その他の

# <sup>ての他の</sup> フプリの設定を初期化する しょう

MOT/Phoneの設定と通話履歴を初期化できます。 連絡先は消去しません。

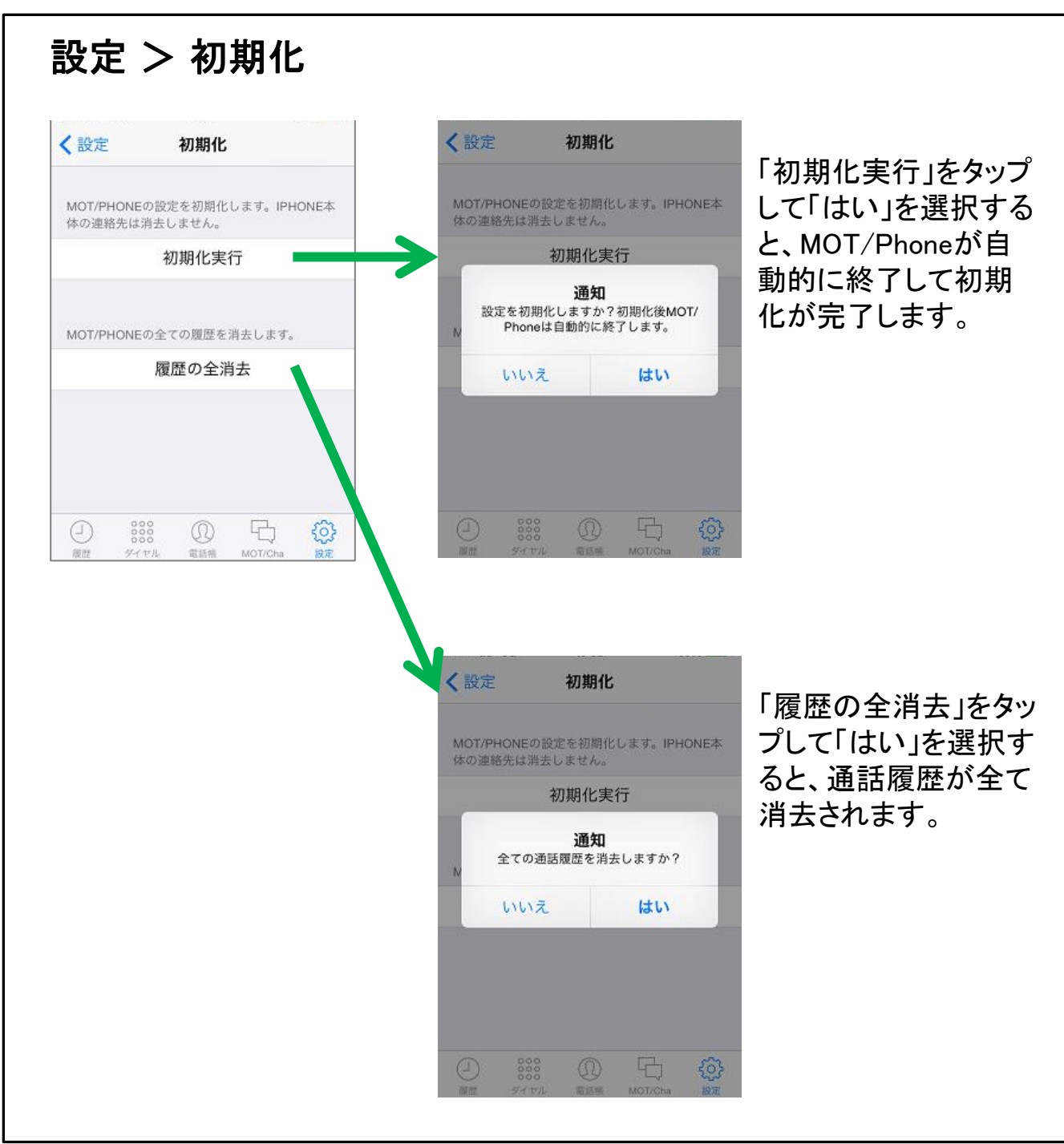

<span id="page-22-0"></span>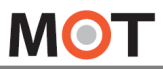

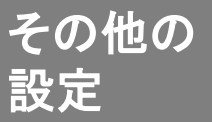

アプリの設定をファイルに保存する

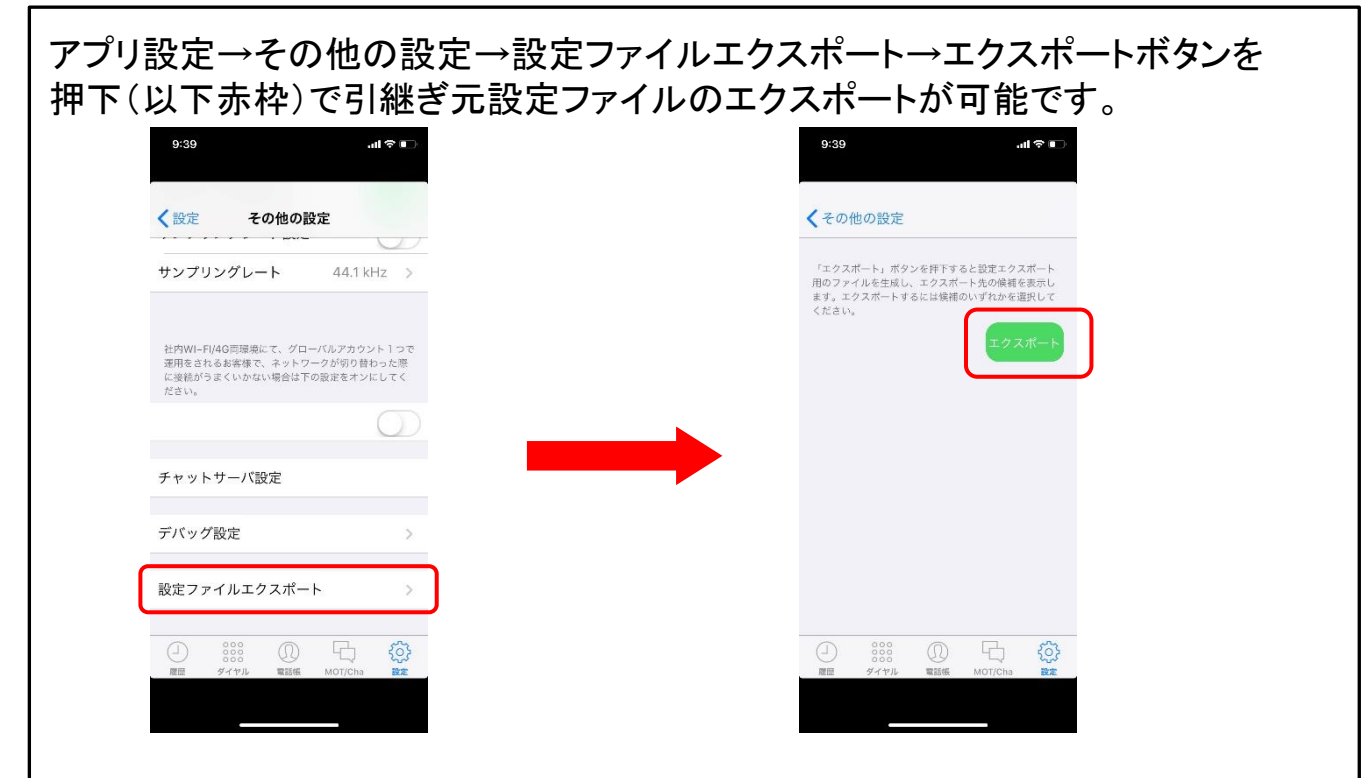

エクスポートボタンを押下すると以下のような共有メニューが表示されます。 必要に応じてエクスポート先(設定ファイルの保存先)を選択してください。

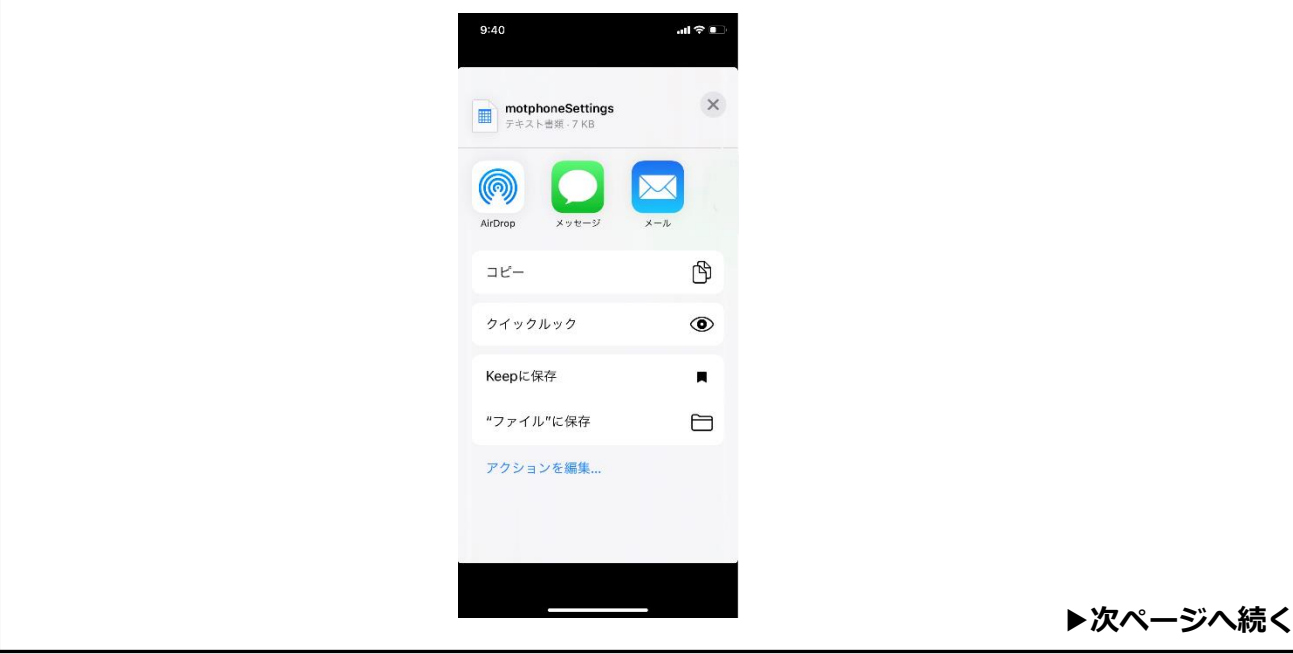

**MOT** 

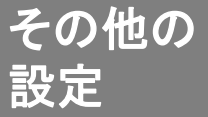

<sup>ての値の</sup> アプリの設定をファイルに保存する

例①:標準メールで設定ファイルをエクスポートする場合 以下赤枠のメールを押下することで標準メールから任意のあて先に 設定ファイルを送付することができます。  $9:42$  $\mathbf{d} \otimes \mathbf{r}$  $9:40$  $\mathbf{a} \in \mathbb{R}$  $\blacksquare$  motphone<br>settings  $\times$ キャンセル motphoneSettings (@ 宛先: AirDrop Cc/Bcc、差出人:  $\mathbb{P}$ コピー 件名: motphoneSettings  $\circledcirc$ クイックルック  $\blacksquare$ Keepに保存 П "ファイル"に保存  $\Box$ 7 KB **アクションを編集..** iPhoneから送信

**▶次ページへ続く**

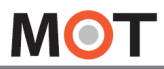

その他の 設定

アプリの設定をファイルに保存する

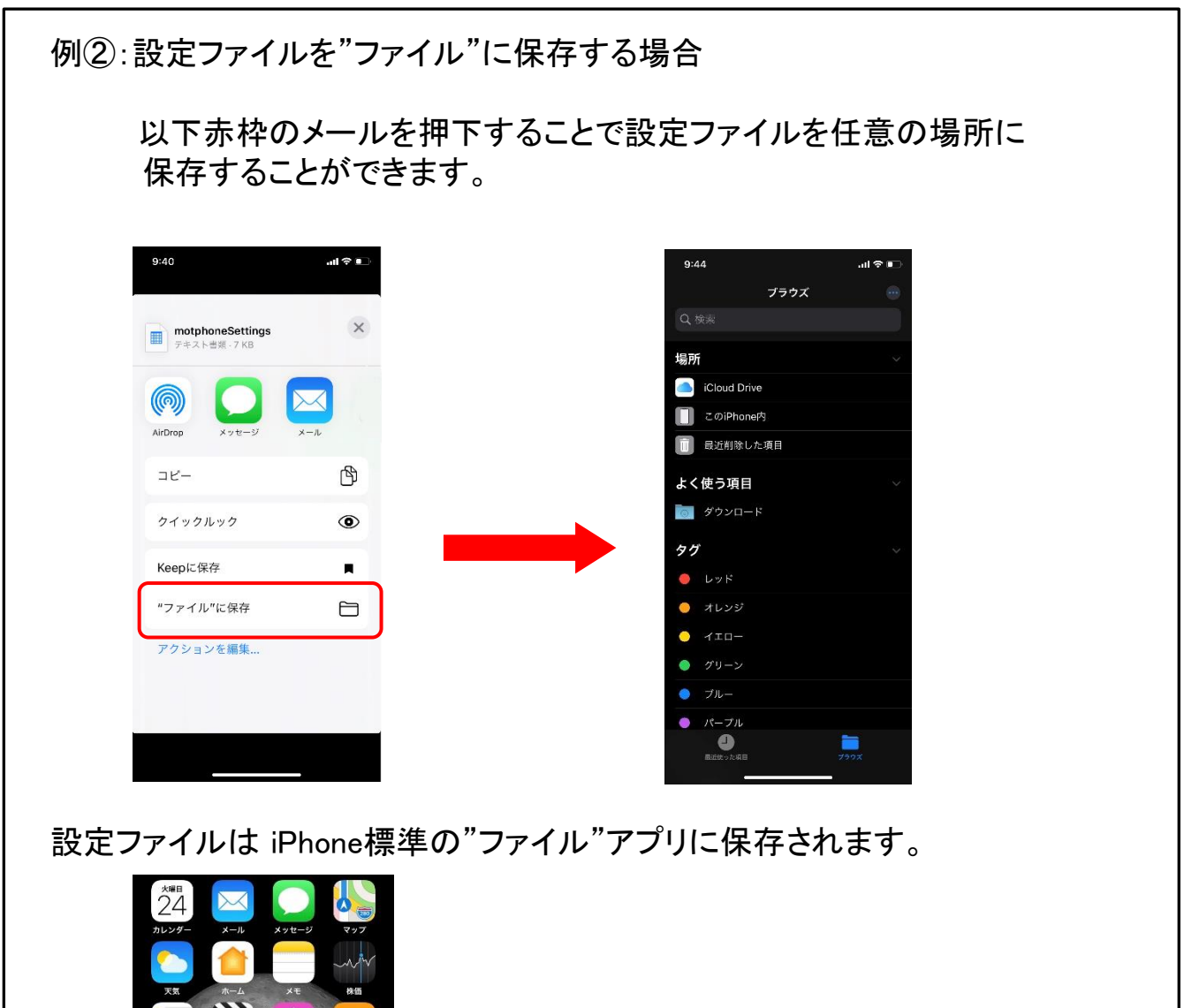

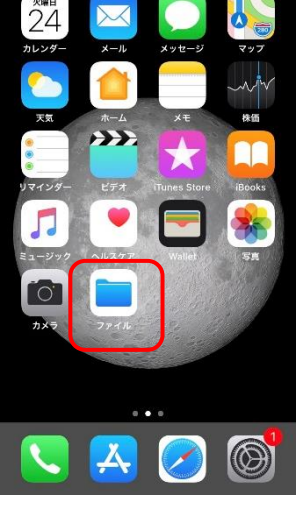

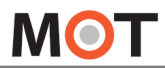

その他の設定

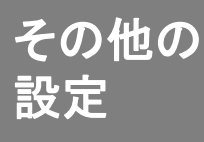

# 保存したアプリの設定ファイルを 読み込み、設定を復元する

エクスポートした設定ファイルから共有メニューを表示して、 以下赤枠の「MOT/Phoneにコピー」を押下することで設定のインポート(設定の 引継ぎ)が

可能です。設定の引継ぎに成功した場合はその旨のダイアログが表示されます。

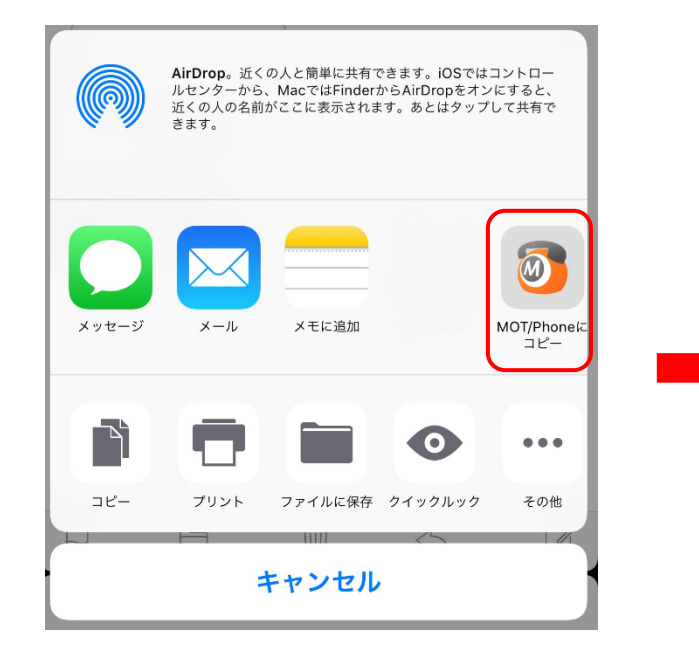

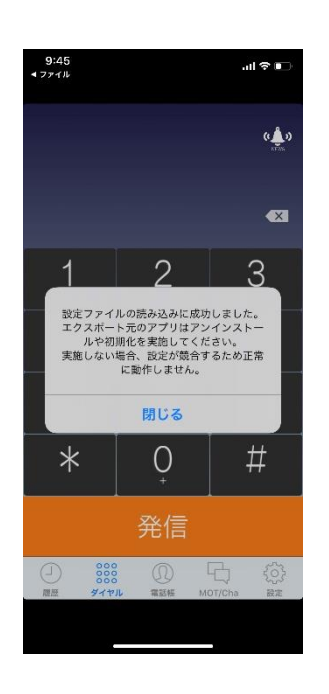

**▶次ページへ続く**

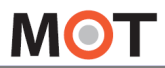

その他の

設定

その他の設定

# 保存したアプリの設定ファイルを 読み込み、設定を復元する

例①:標準メールから設定ファイルをインポートする場合

標準メールで引継ぎ元の設定ファイルを受信した場合は 以下赤枠を長押しすることで共有メニューが表示されます。 「MOT/Phoneにコピー」を押下することでインポートが可能です。

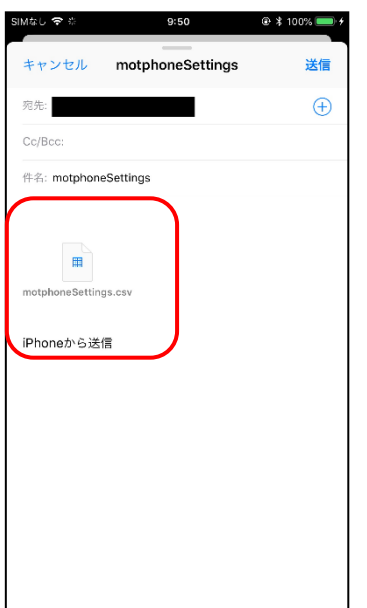

**▶次ページへ続く**

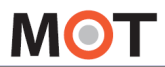

その他の設定

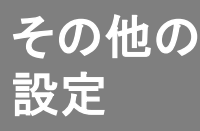

# 保存したアプリの設定ファイルを 読み込み、設定を復元する

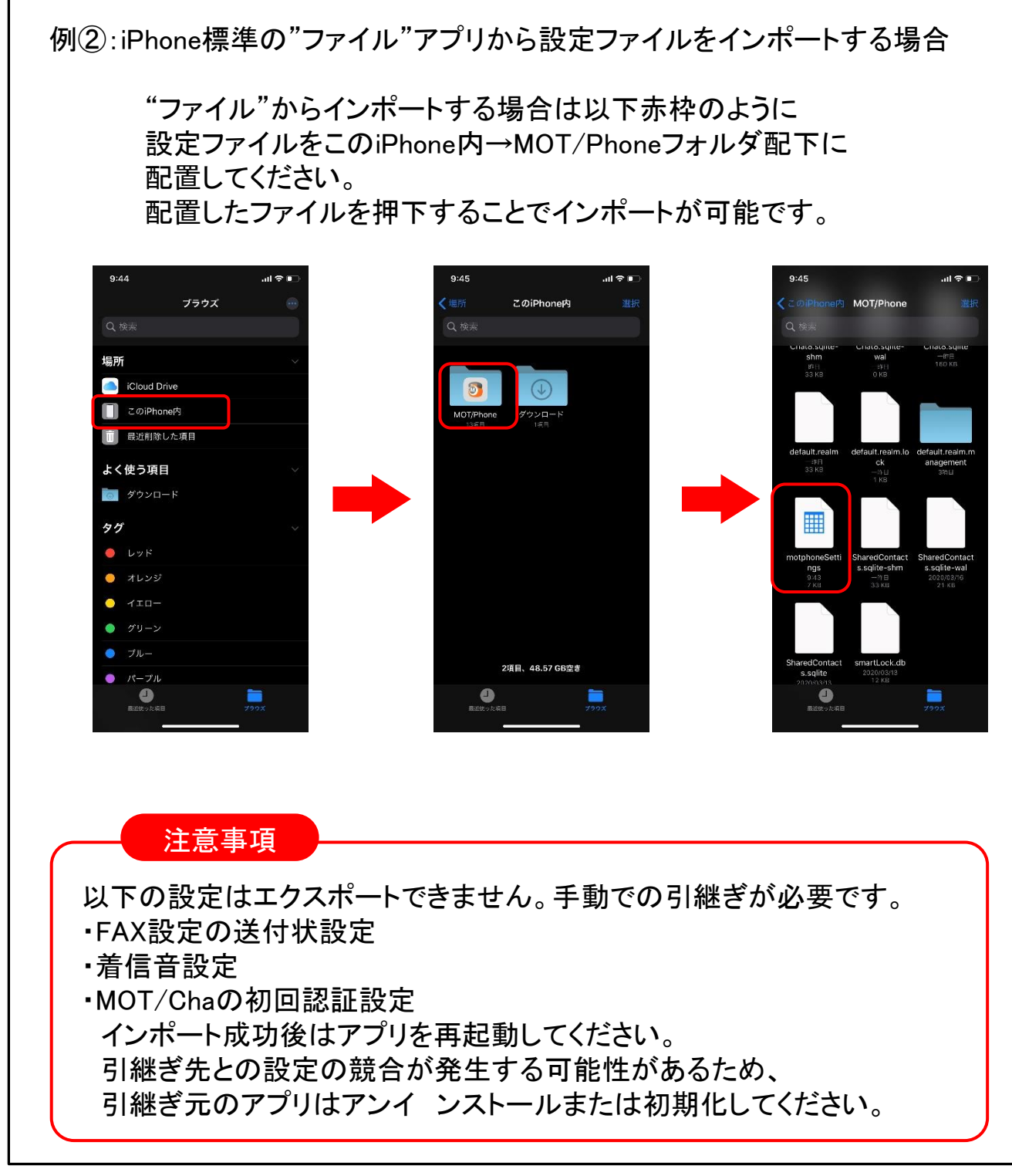

<span id="page-28-0"></span>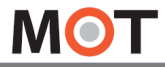

その他の設定

その他の 設定

# アプリの動作で不具合が発生した場合、 デバック用ログを取得し送信する

### ログ送信機能

本機能を利用することで、弊社MOT/Phoneアプリの品質向上・不具合解析 のための

ログを送信することができます。

ログの送信にはログの記録の有効化および、ログの手動送信が必要です。

【ログの記録の有効化】

設定 > その他の設定 > デバッグ設定 > ログ出力設定をオンの上、 アプリを再起動するとログの記録が有効化※されます。

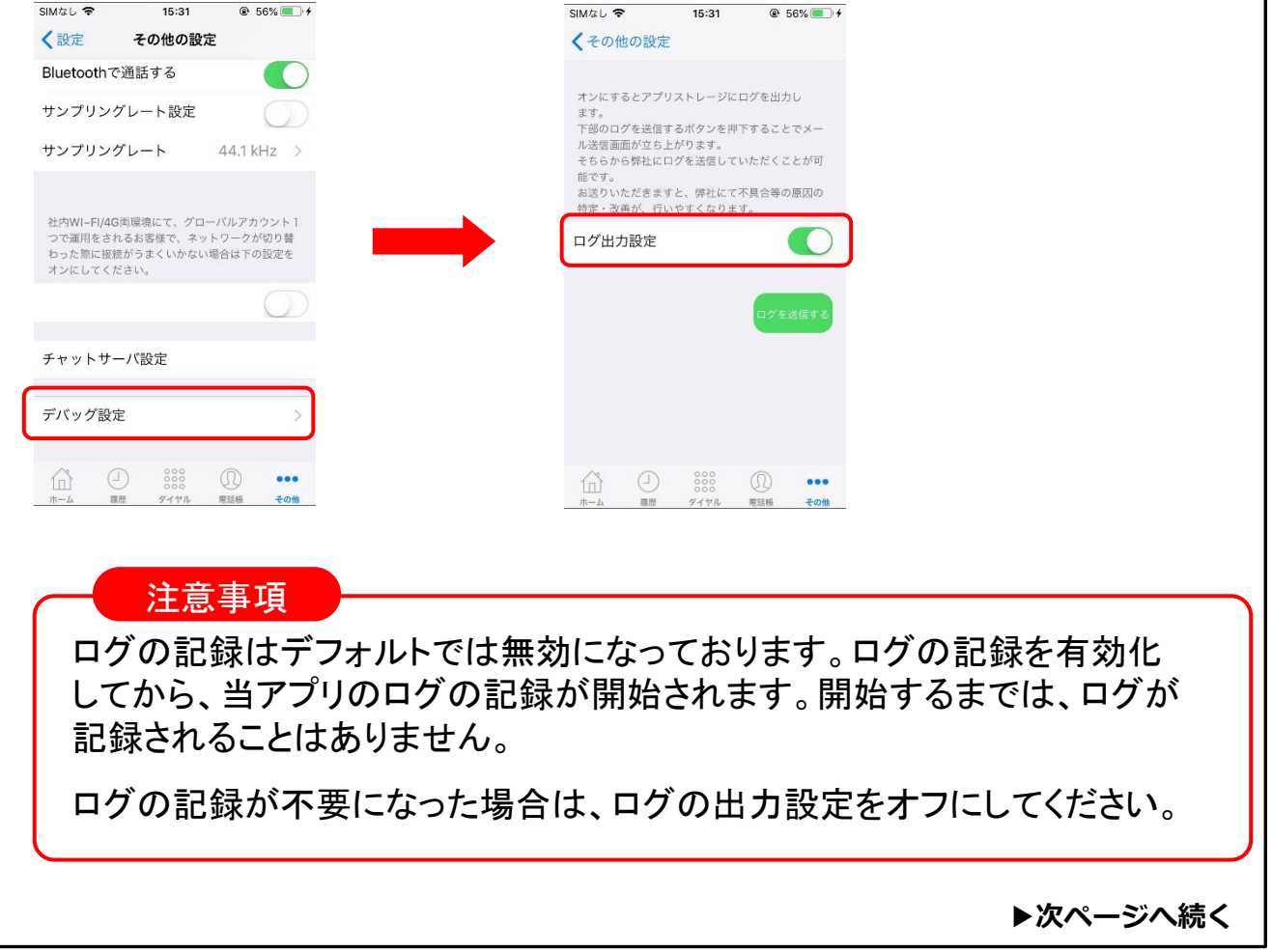

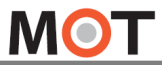

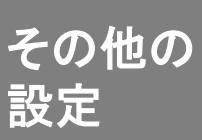

# アプリの動作で不具合が発生した場合、 デバック用ログを取得し送信する

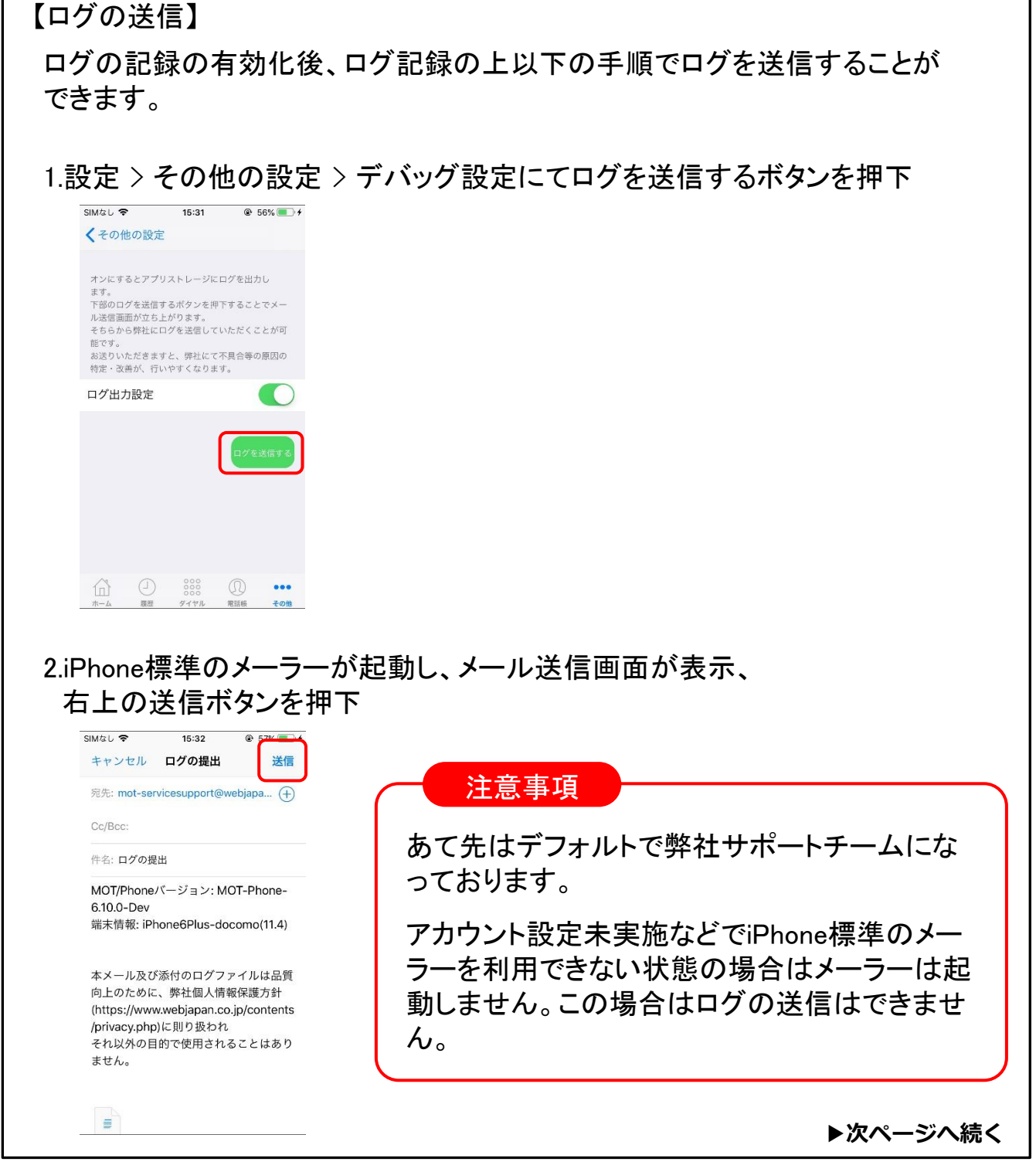

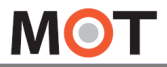

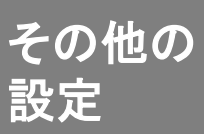

# アプリの動作で不具合が発生した場合、 デバック用ログを取得し送信する

### 3.ログの送信に成功すると成功した旨のダイアログが表示されます。

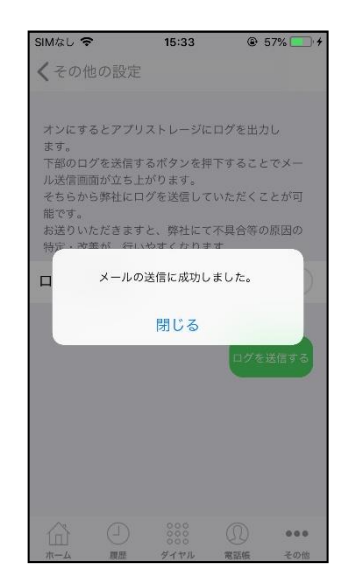

<span id="page-31-0"></span>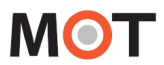

その他の

設定

その他の設定

MOT/Phoneアプリのアップデートを 行う

MOT/PhoneのバージョンアップはApp Storeアプリで実施します。

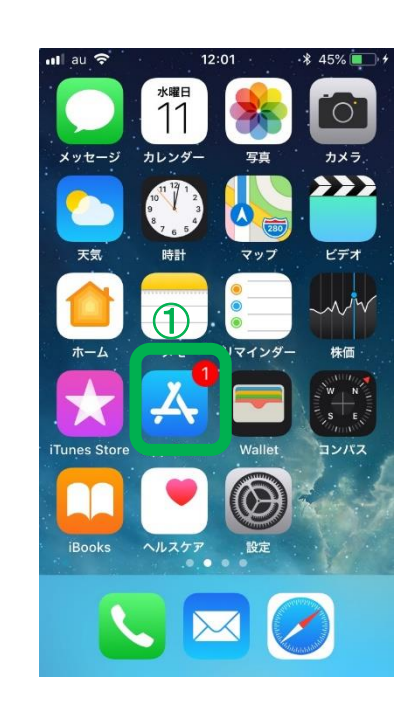

①iPhoneアプリに更新 が存在すると、App Storeアイコンに更新で きるアプリ数を示したバ ッジが現れます。

注意事項

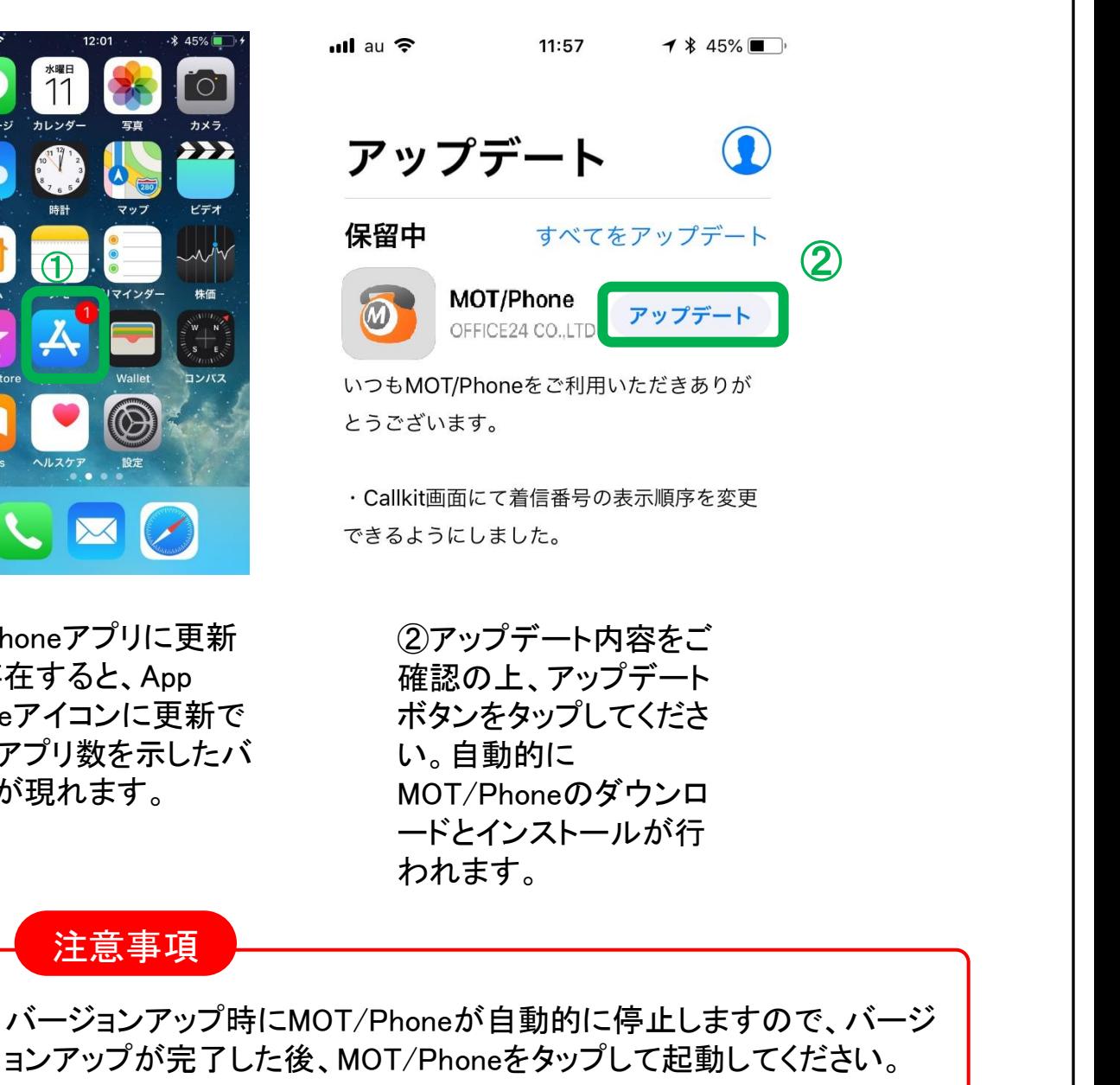

<span id="page-32-0"></span>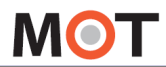

設定

その他の設定

その他の MOT/Phoneアプリのアンインストール を行う

MOT/Phoneをアンインストールすると設定情報やMOT/Phoneの通話履 歴が消去されます。

MOT/PhoneをアンインストールするとMOT/Phoneの設定情報やMOT/Phone上の 通話履歴が消去されます。iPhone本体の通話履歴は消去されません。

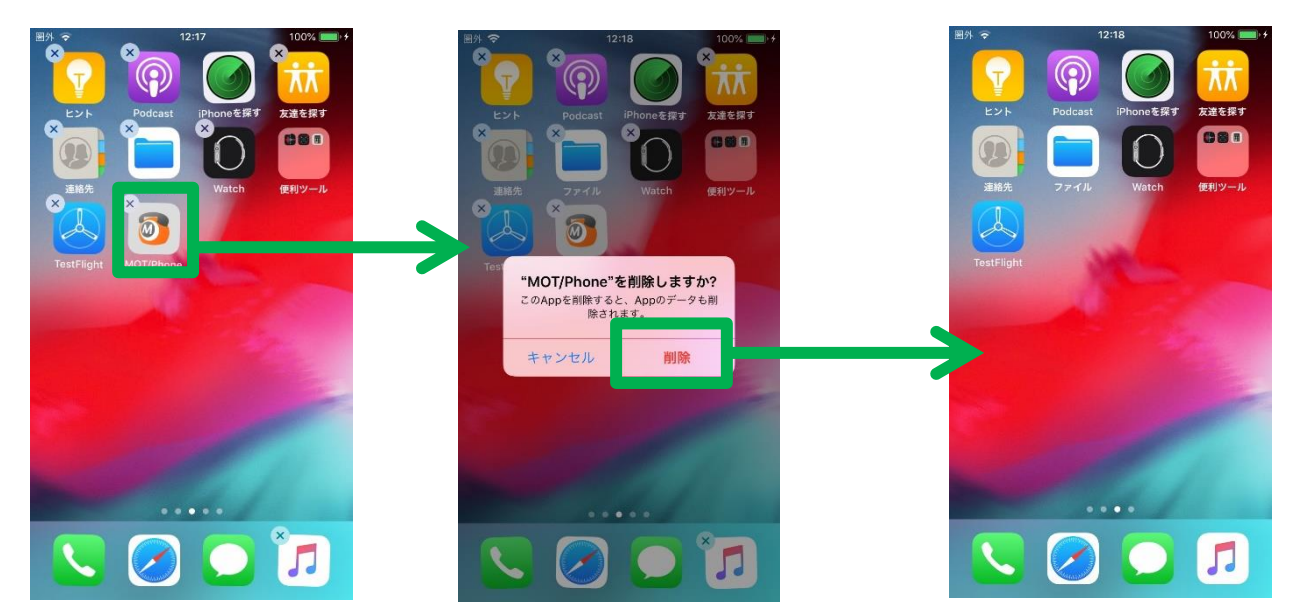

MOT/Phoneアイコンに ☓が表示されるまで、 アイコンを長押ししま す。

☓を押すとダイヤログ が表示されます。削除 ボタンを押します。

MOT/Phoneが削除さ れます。

<span id="page-33-0"></span>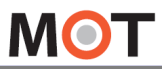

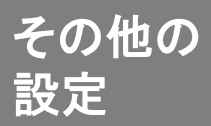

# <sup>ての他の</sup> 他社アプリ「連絡とれるくん」と連携する

### 「連絡とれるくん」との連携について

PhoneAppli社のWeb電話帳、履歴管理アプリ「連絡とれるくん」との連携により 以下を行うことができます。

- ・「連絡とれるくん」スマホアプリ、ブラウザでの管理ページでのMOT/Phoneの 発着信履歴の共有、確認
- ・連絡とれるくんアプリの電話帳から「MOT/Phoneアプリ」での発信 ※本機能を利用する場合は、連絡とれるくん側に以下の設定が必要です。 連絡とれるくんのブラウザ管理ページ側>「電話番号URLスキーム」にmotphone://と入力
- ・MOT/Phone着信時、端末の電話帳に登録されていない番号でも、 「連絡とれるくん」に登録されていれば、その名称を表示(以下はイメージです)

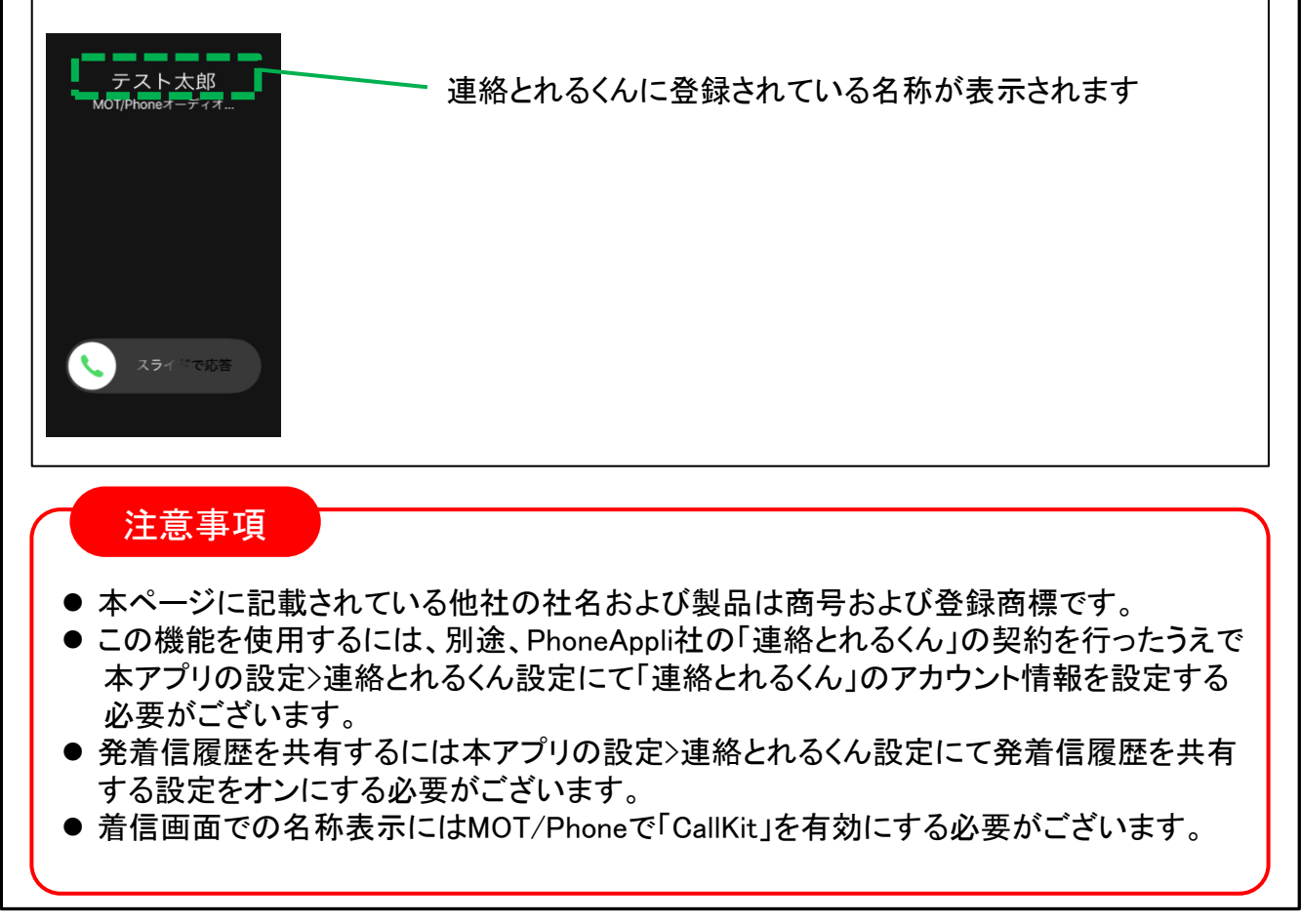

<span id="page-34-0"></span>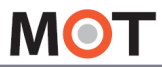

その他の

<sup>ての™の</sup> 外部サービス連携の設定をする

### 外部サービス設定について

以下の外部サービスやアプリとの連携用設定は「外部サービス設定」から行えます。 (各項目の詳細につきましてはリンク先をご参照ください。)

- ・[ぱっとスルサービス](#page-37-0) [・ハイ!経費サービス](#page-38-0)
- ・[VALTEC BCP](#page-39-0)サービス
- ・[連絡とれるくん](#page-33-0)

設定 > 赤枠の外部サービス設定を押下すると下記の【外部サービス設定】画面が 表示されます。

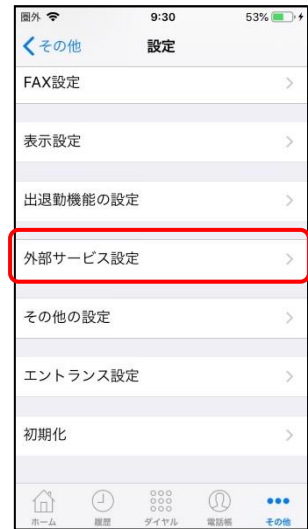

【外部サービス設定】

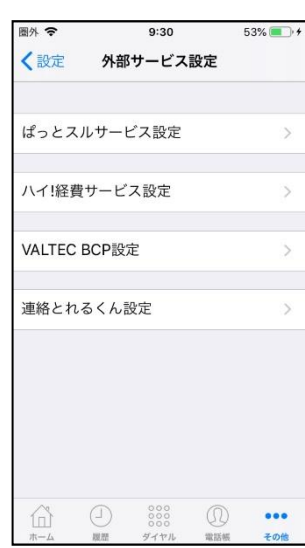

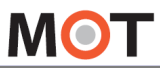

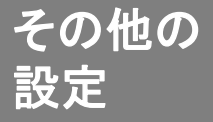

# <sup>ての他の</sup> 外部サービス連携の設定をする

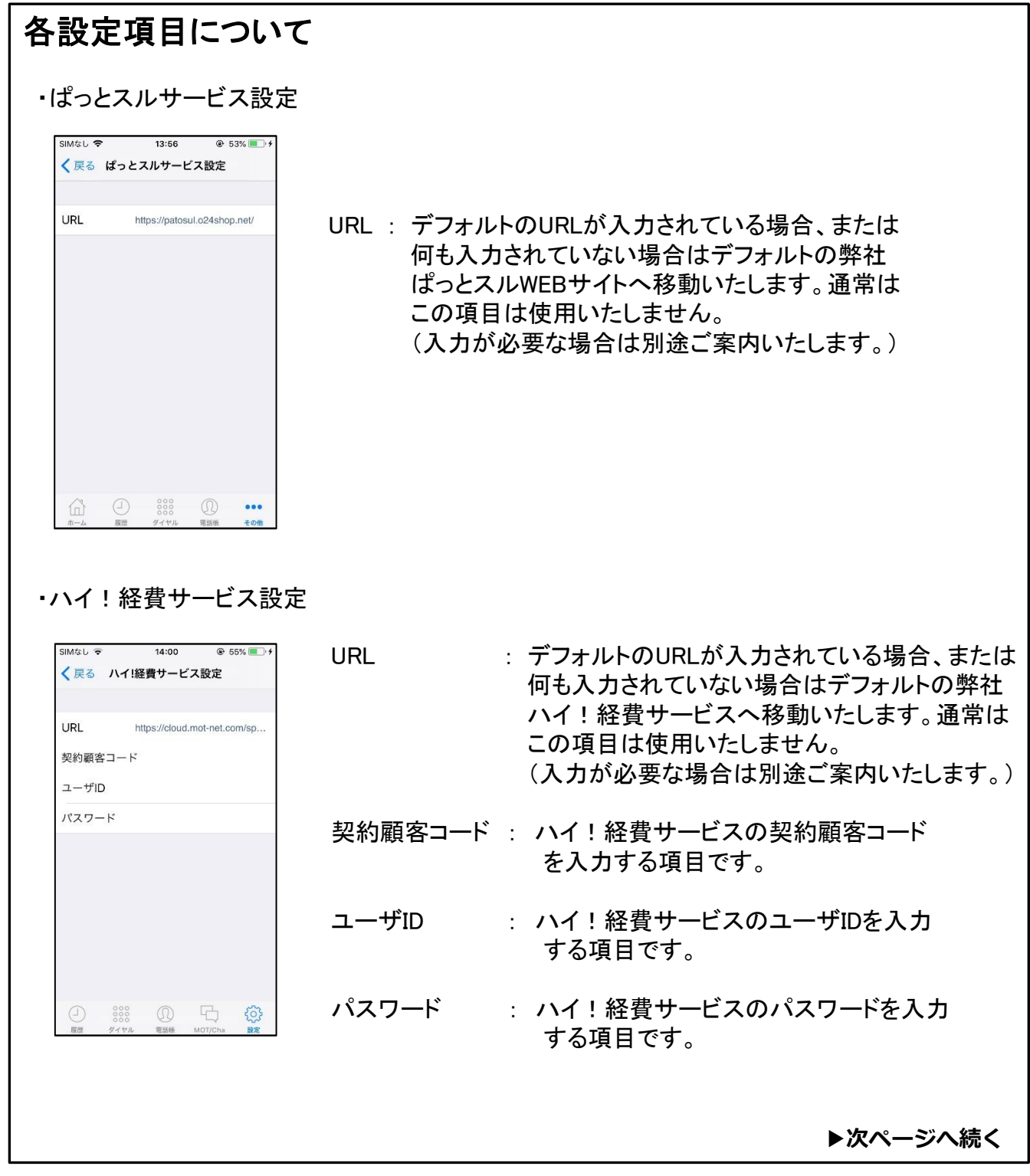

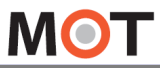

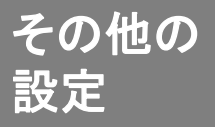

# <sup>ての™の</sup> 外部サービス連携の設定をする

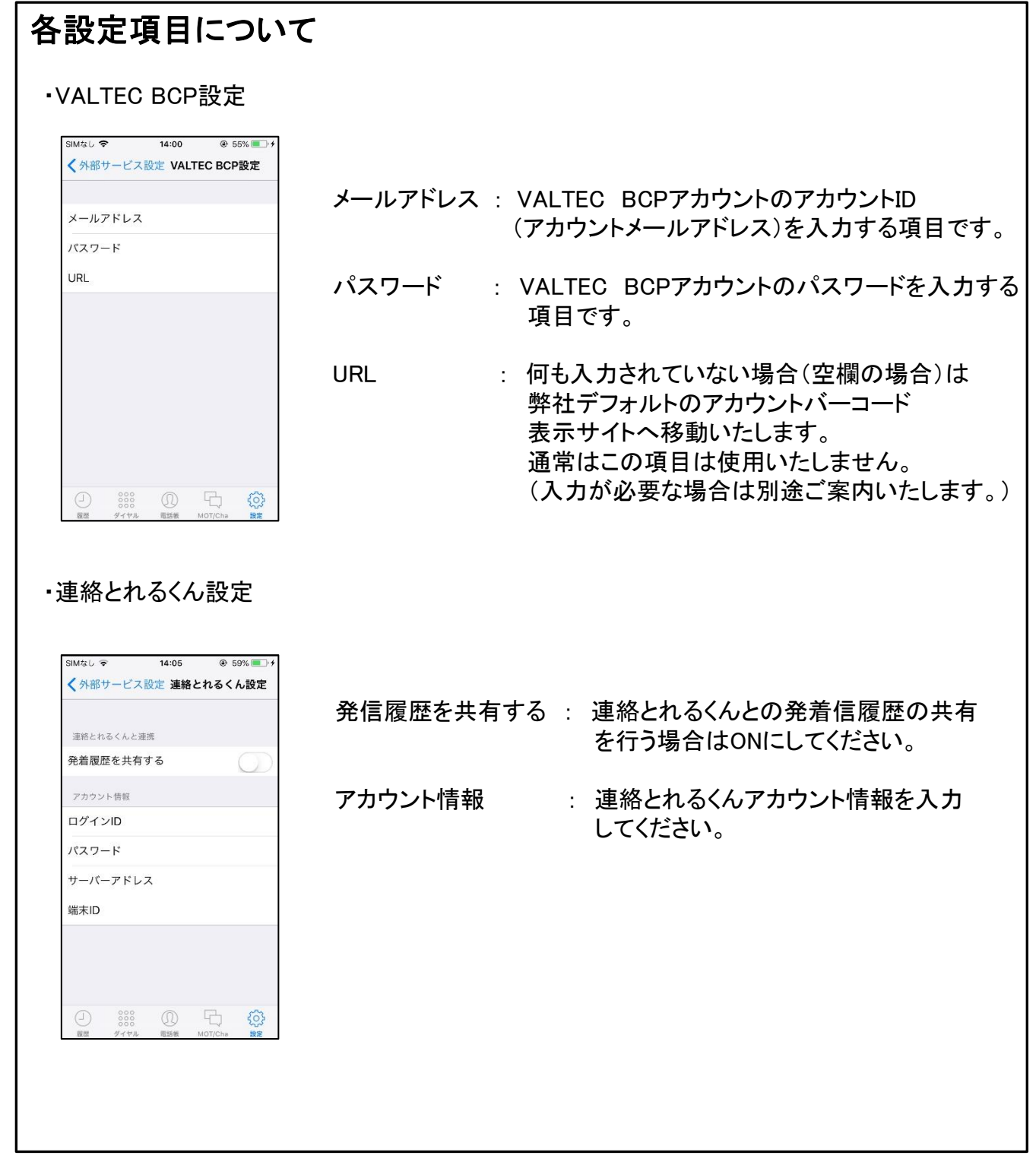

<span id="page-37-0"></span>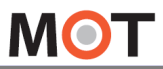

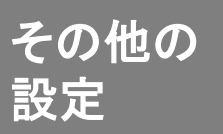

<sup>その他の</sup> 外部サービス連携設定:ぱっとスル

#### ぱっとスルサービスに移動する 設定 > 表示設定から下記設定画面赤枠のぱっとスルを有効にすると スマートメニュー赤枠が表示されます。 押下すると弊社ぱっとスルWEBサイトへ移動いたします。 图外号  $11.45$  $100%$ 〈設定 MOT/Phone  $\mathfrak{g}_{\mathfrak{p}}$ 6 6 212 MOT/Cloud  $\equiv$  $\Box$  $000$ MOT/Cha 電話帳  $000$  $000$ 設定  $\qquad \qquad = \qquad$  $\circledcirc$ 電話 履歴 MOT名刺  $\equiv$ エントランス解錠  $\qquad \qquad = \qquad$  $\odot$  $\circledcirc$  $\mathbf{\Omega}$ スマートロック  $\equiv$ 未登録 未登録 未登録 ぱっとスル  $\equiv$ छुँ  $\overline{(\overline{P}\overline{Q})}$ ハイ!経費  $\equiv$ 設定<br><sup>Setting</sup> ぱっとスル **VALTEC BCP** 벦 € スマートメニューホーム画面のチャットの項目の中 ハイ!経費  $\begin{picture}(160,170)(-0.00,0.00)(-0.00,0.00)(-0.00,0.00)(-0.00,0.00)(-0.00,0.00)(-0.00,0.00)(-0.00,0.00)(-0.00,0.00)(-0.00,0.00)(-0.00,0.00)(-0.00,0.00)(-0.00,0.00)(-0.00,0.00)(-0.00,0.00)(-0.00,0.00)(-0.00,0.00)(-0.00,0.00)(-0.00,0.00)(-0.00,0.0$ **VALTEC BCP**  $^{\circledR}$  $000$ 電話帳 その他 ダイヤル 弊社ぱっとスルWEBサイトへ移動(イメージ) ‱sunara  $0.88$  $\sum_{n=1}^{\infty}$ 名入れ·販促品<br>カレンダー  $\mathcal{F}_{\bullet}$  , 大好評<br>受付中 I  $\begin{array}{c|c|c|c|c} \hline \texttt{\footnotesize{(7US-HW0)}} & \texttt{\footnotesize{(7US-HW0)}}\\ \hline \texttt{\footnotesize{(FR-1)3APW}} & \texttt{\footnotesize{(BSEBRR0)}}\\ \texttt{\footnotesize{(A1)5R8}} & \texttt{\footnotesize{(FCE8)}} \end{array} \Bigg| \begin{array}{c} \hline \texttt{\footnotesize{(7US-HW0)}} \\ \hline \texttt{\footnotesize{(FCE8)}} \end{array} \Bigg| \begin{array}{c} \hline \texttt{\footnotesize{(FSE)}} \\ \hline \texttt{\footnotesize{(FSE)}} \end{array}$ 全商品一覧 人気機能 キャンペーン · 手数装造 **O SHALLY-LE William School Avenue Press** WI-RI-AUMINT-EX  $7 - x - 7$ 特急チラシ印刷 名刺印刷 فأنبطا 을 22.5<sub>5</sub> **NO BE-TRANSITE**

<span id="page-38-0"></span>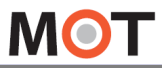

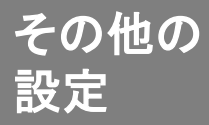

 $\frac{\tau^{\prime\prime}$ ™ $\omega$  外部サービス連携設定 :ハイ!経費

### ハイ!経費サービスに移動する

設定 > 表示設定から下記設定画面赤枠のハイ!経費を有効にすると スマートメニュー赤枠が表示されます。 押下すると弊社ハイ経費サービスへ自動ログインし、サービスサイトに移動いたします。 ※自動ログインには外部サービス設定 > ハイ!経費サービス設定でアカウント情報の

入力が必要です。

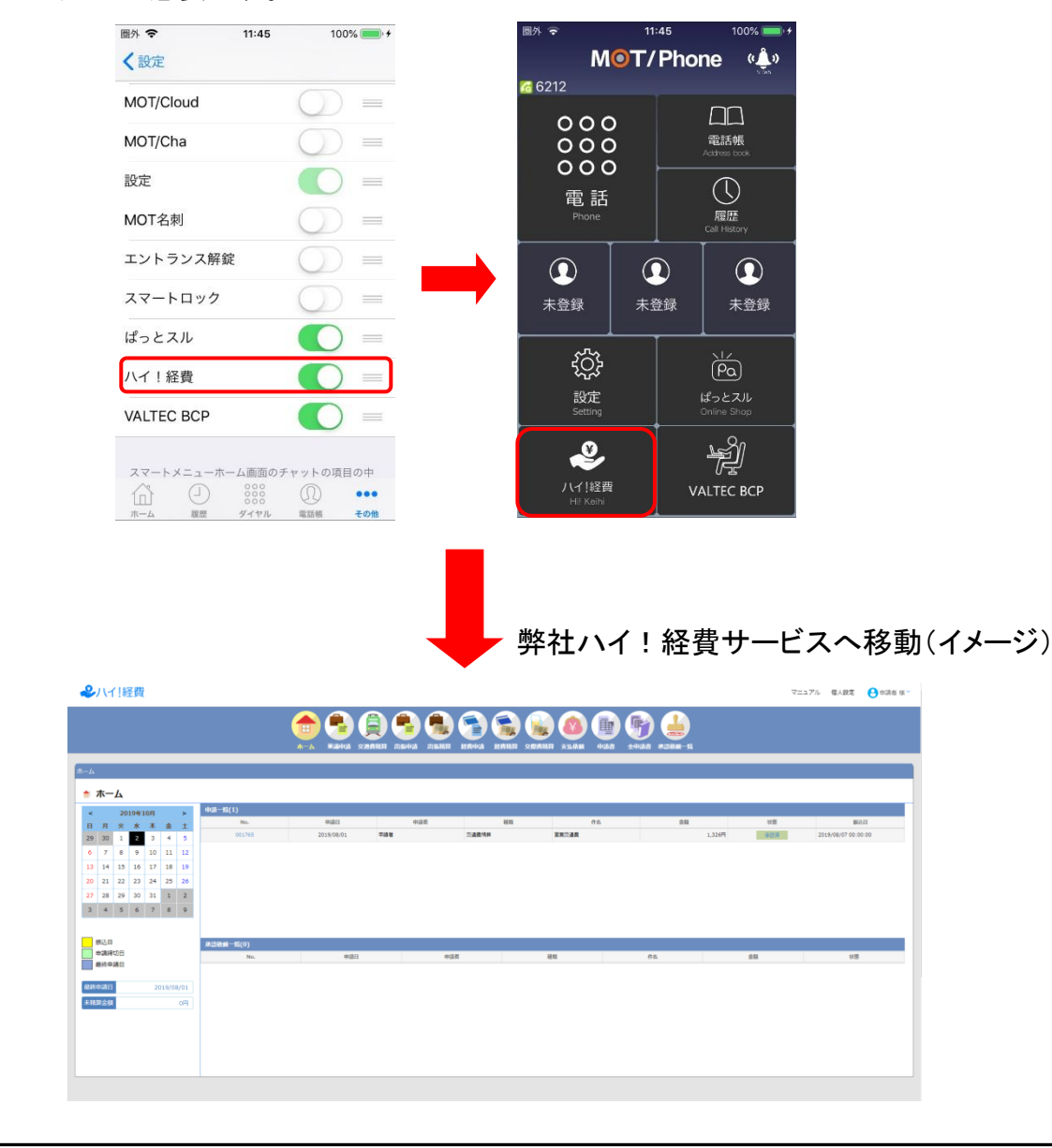

<span id="page-39-0"></span>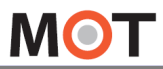

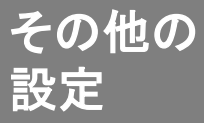

 $\frac{\partial \mathcal{L}^{\mathcal{U}}(\mathcal{U})}{\partial \mathcal{U}}$ 外部サービス連携設定 : VALTEC BCP

### VALTEC BCPサービスに移動する

設定 > 表示設定から下記設定画面赤枠のVALTEC BCPを有効にすると スマートメニュー赤枠が表示されます。 押下すると弊社VALTEC BCP会員証代わりとなるバーコード表示サイトへ移動いたしま す。

※バーコードの表示には外部サービス設定 >VALTEC BCP設定でアカウント情報の 入力が必要です。

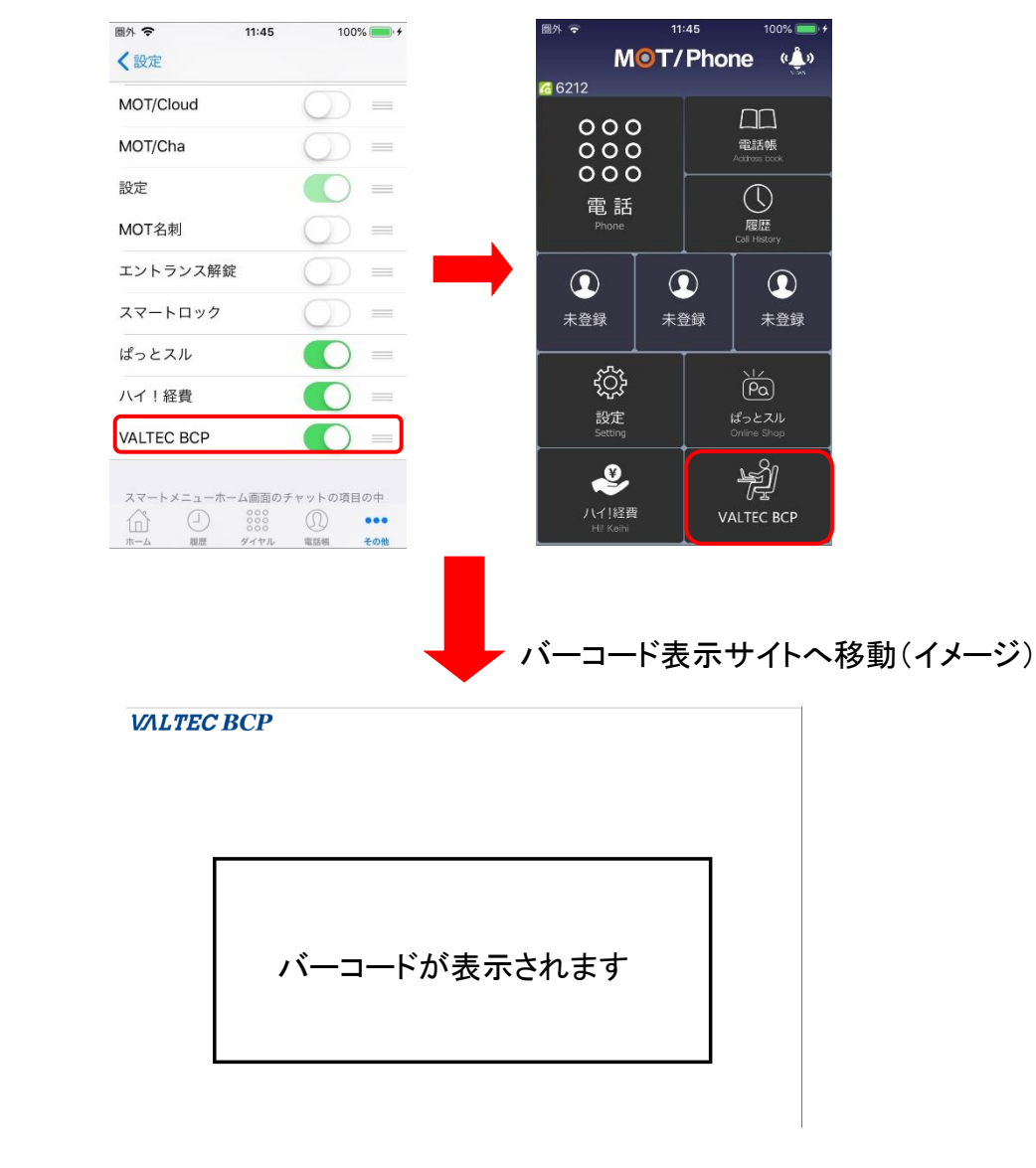

### <span id="page-40-0"></span>オプション<br>出退勤 「エノI`ノノ ハ ハチ ッy 」|山王ノ」0J ヘH \*ン ヒ 1灰 RE )<br>- + Tu m -+ 7 「エントランス解錠」出勤お知らせ機能 を利用する

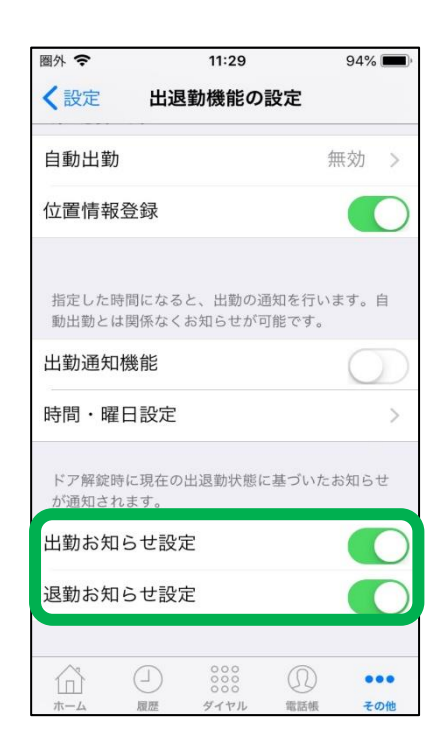

### 出退勤お知らせ設定

エントランス解錠機能を利用するには、この機能 に対応したMOT/PBX、電気錠が必要です。

オンの場合、「エントランス解錠」※でのドア解錠後、現在 の出退勤状態に応じて、出勤・退勤打刻確認メッセージ が表示されるようになります。(次ページ図②参照)

※「エントランス解錠」についてはエントランス解錠機能ペ ージをご参照ください。

※本機能はエントランス解錠画面のみの対応となってお ります。ワンタッチボタンで解錠をおこなっているお客様 は、エントランス解錠機能を用いて解錠をおこなってくだ さい。

※「出勤・退勤お知らせ設定」がどちらも無効の場合、エ ントランス解錠時に勤怠情報を取得することはありません。

※「出勤・退勤お知らせ設定」のどちらかが無効の場合、 有効になっている項目のみエントランス解錠後に確認メッ セージが表示されます。

**▶次ページへ続く**

### オプション<br>出退勤 - ユーノコ ノン ハカキッに」 (山王力() J ハルドン ヒ 12人 H ビール<br>- ナ エ I ロコート フ 「エントランス解錠」出勤お知らせ機能 を利用する

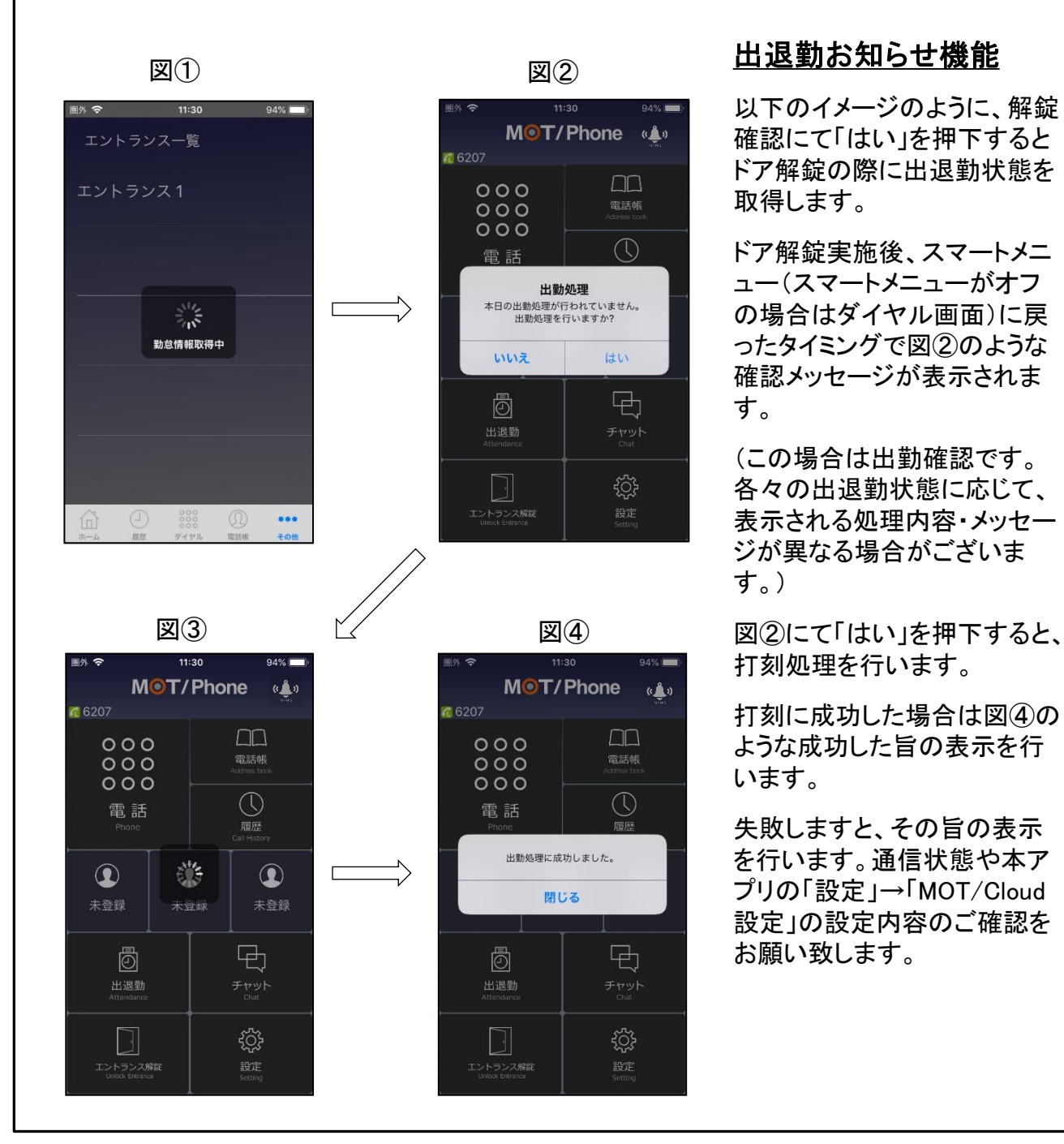

### <span id="page-42-0"></span>スマートロック を利用する スマートロック機能をMOT/Phoneの 起動画面に表示する

スマートロック(ドアコンシェル)を利用するには、MOT/Cloudの契約が必 要です。はじめにMOT/Cloudの設定を行ってください。

## 設定方法

MOT/Phone設定>表示設定 にて「スマートロック」の項目をオンにし、 アプリを再起動してください。再起動後、以下のようにメニューが追加されます。

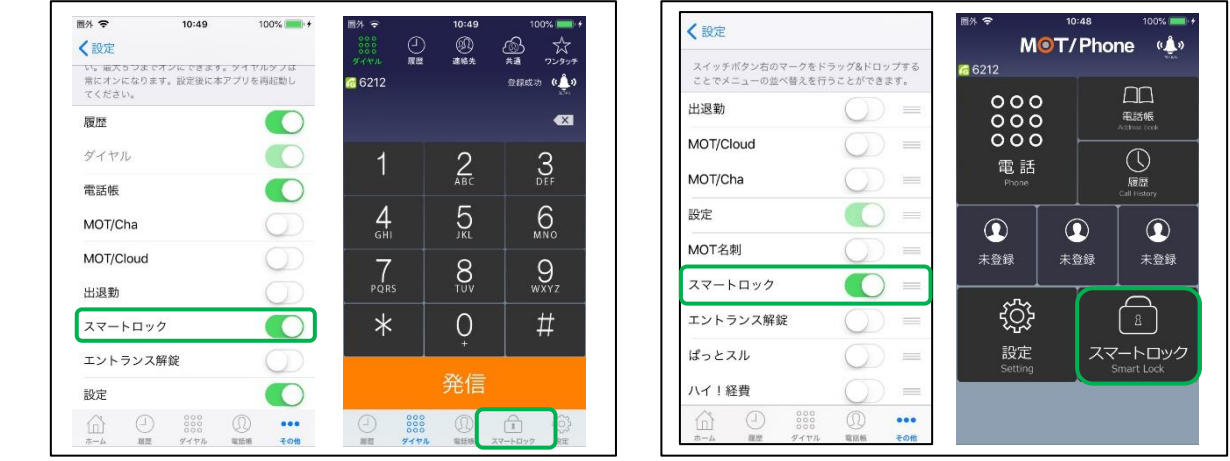

【通常メニューの場合】 【スマートメニューの場合】

## 項目説明

スマートロックメニューを選択し、下記の画面を開きます。 ドアを解錠する権限があるもののみ一覧に表示されます。 (権限を付与する方法は別紙MOT/Cloudのマニュアルをご覧ください。)

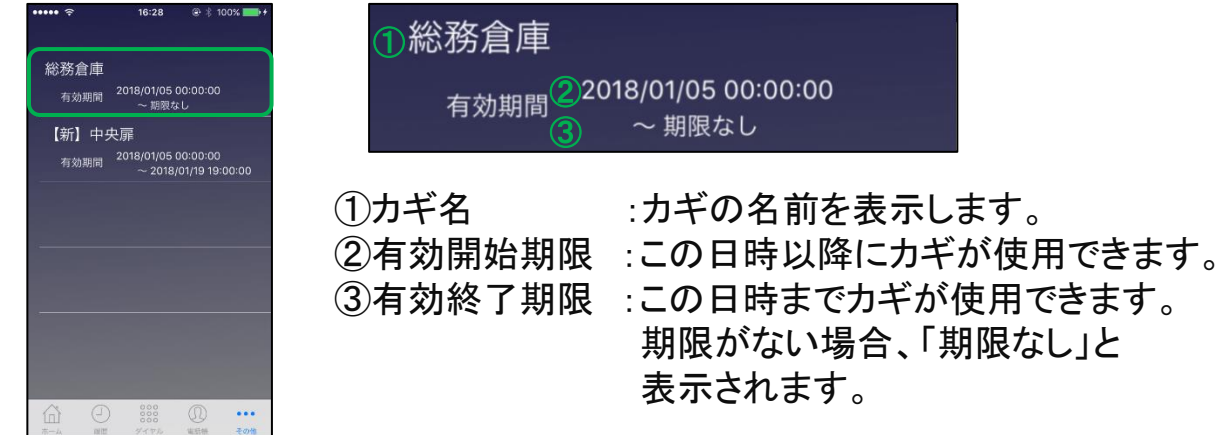

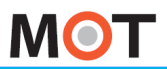

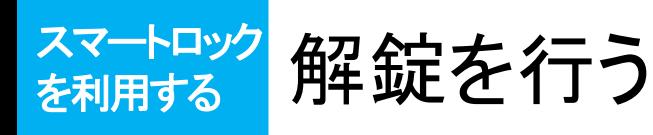

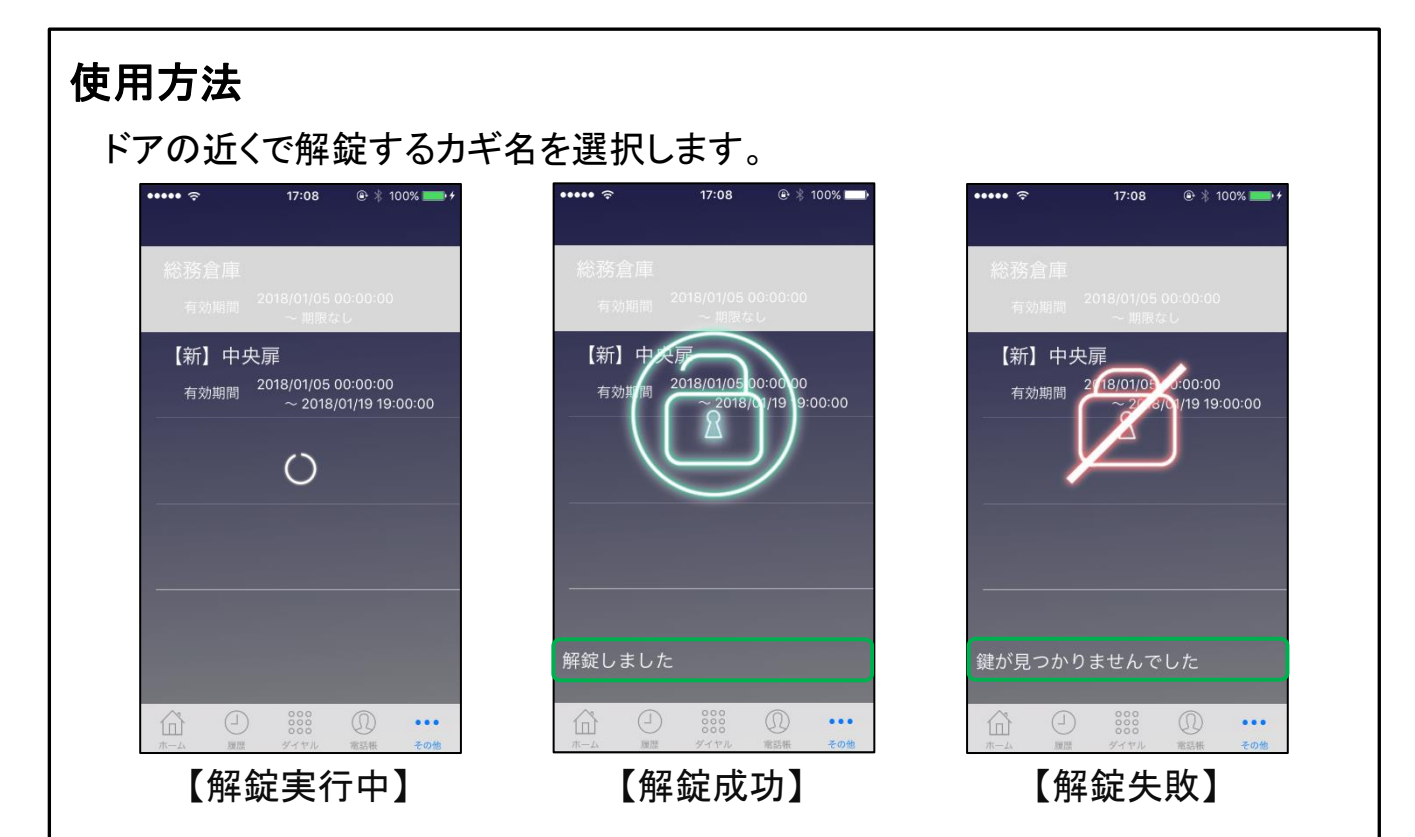

上図 内に解錠の実行結果が出てきます。 解錠ができなかった場合は、次ページのメッセージ内容とエラーコード対応表を ご確認ください。

※iPhoneのBluetooth機能が「オン」になっていることを確認してください。 ※iOS11以上の場合は、以下の図のようにiPhoneのコントロールセンターにて Bluetoothのマークが青色になっている必要があります。

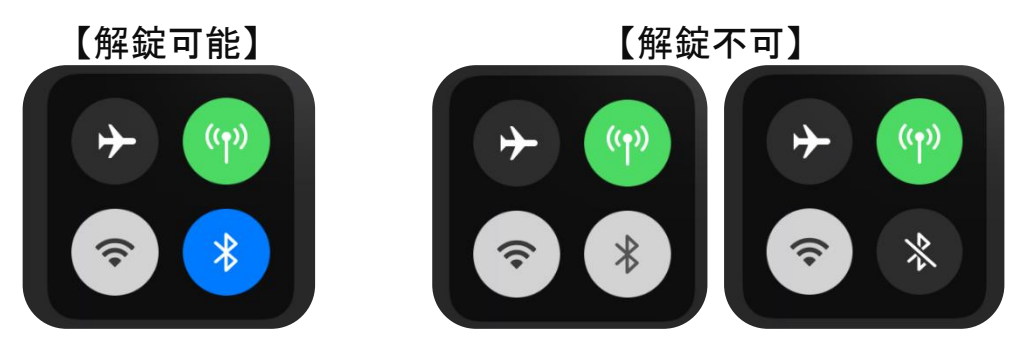

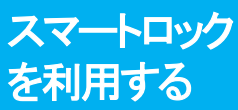

# スマニロック 解錠エラーコードが表示された場合

### エラーコード対応表

解錠失敗の際、メッセージ欄に「解錠できませんでした。(E-)」と 表示された際は、以下のコードを参照してください。

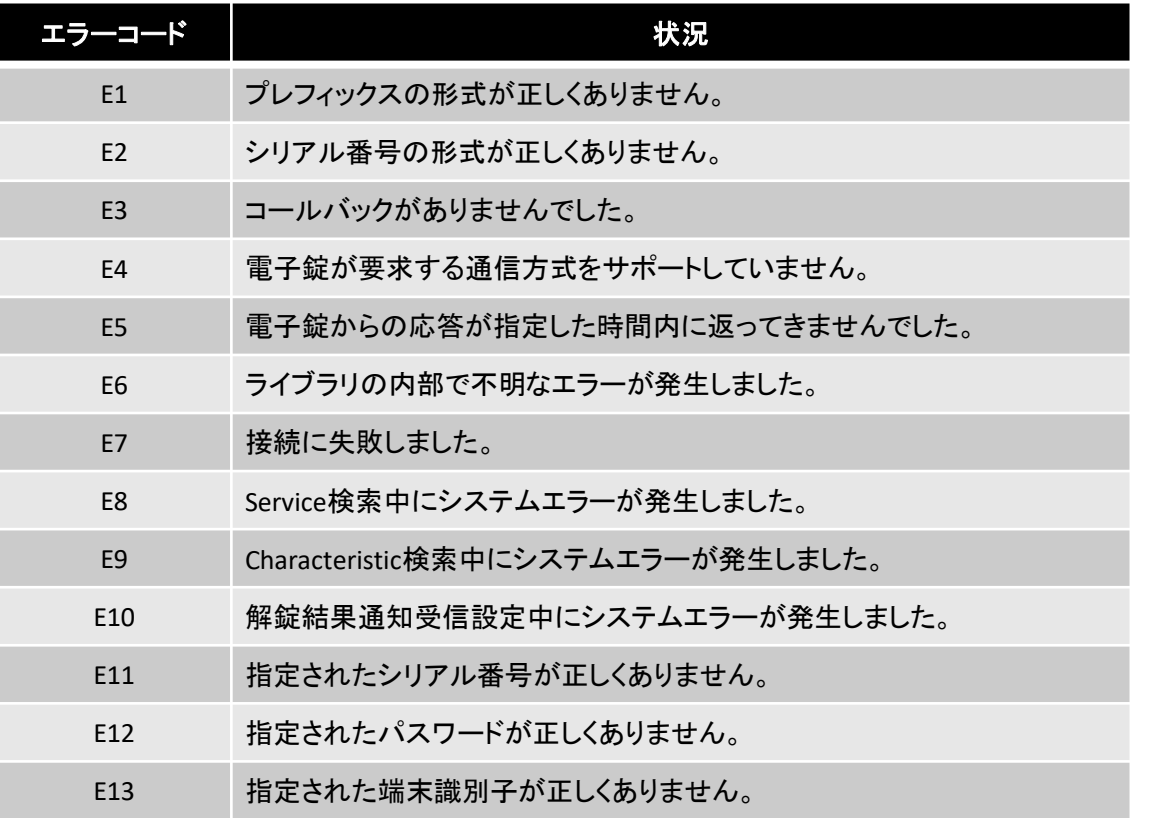

注意事項

- ⚫ スマートロック機能を利用するには、MOT/Cloudの契約が必須です。
- ⚫ 本機能はiPhoneのBluetooth機能を利用します。
- ▶弊社から販売されるスマートロック(ドアコンシェル)のみで、本機能を利用で きます。

### <span id="page-45-0"></span> $\frac{1}{2}$ る スマートロック <del>《《『ドッ</del>》エントランス解 錠機能を利用する

エントランス解錠機能を利用するには、この機能に対応したMOT/PBX、 電気錠が必要です。

## 設定方法

①MOT/Phone設定>表示設定にて「エントランス解錠」の項目をオンにします。

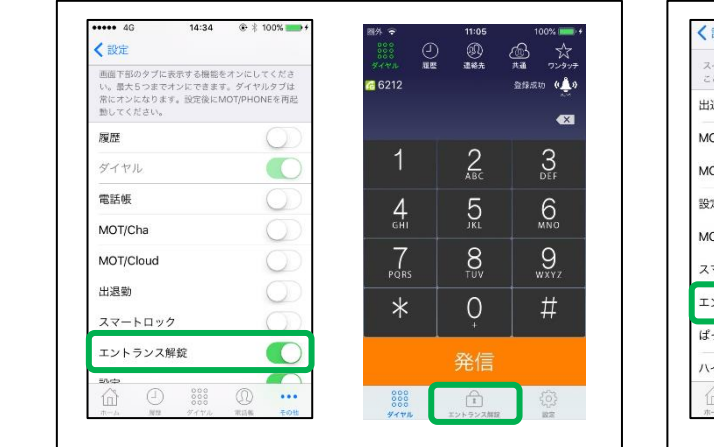

## ②MOT/Phone設定>エントランス設定

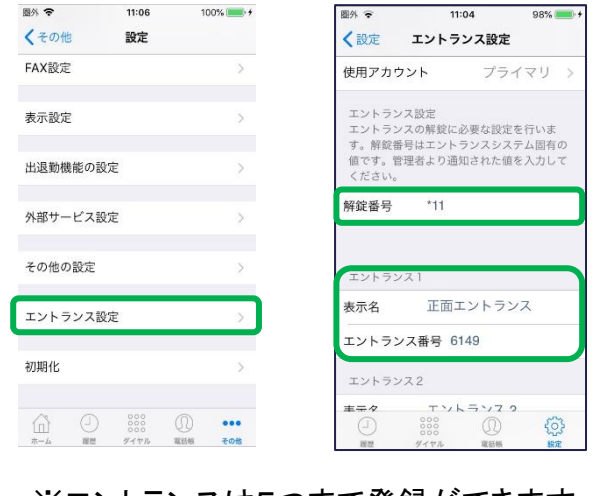

※エントランスは5つまで登録ができます。

③MOT/Phoneを再起動してください。

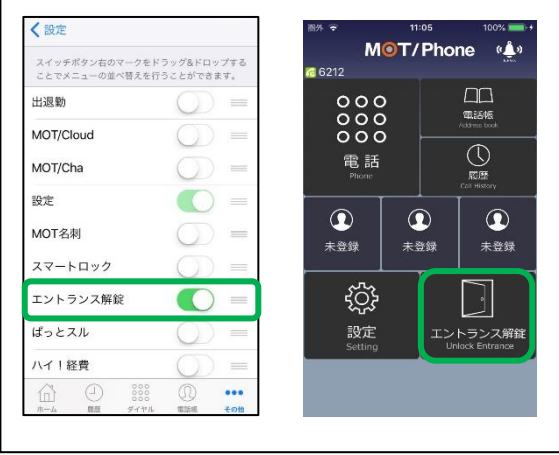

【通常メニューの場合】 【スマートメニューの場合】

### アカウント選択

解錠時に使用するアカウントを選択します。 プライマリ、セカンダリ、都度選択、の中か ら選択できます。

#### 解錠番号

管理者より通知される、エントランス共通の、 解錠に使用される番号です。

### 表示名

任意でエントランスの名前を設定することが できます。

#### エントランス番号

管理者より通知される、エントランス固有の 識別番号です。

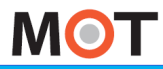

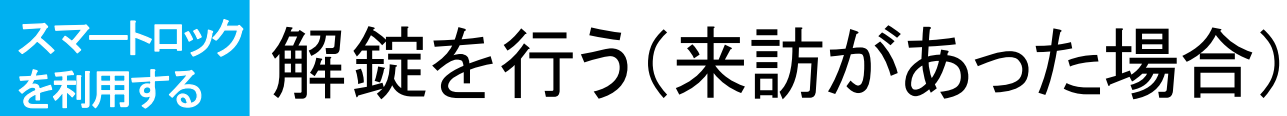

### 使用方法

2種類の解錠方法があり、それぞれについて説明します。

### 来訪者に対してエントランスを解錠する場合

- ①来訪者よりエントランスの端末から着信があります。
- ②来訪者と通話をし、解錠の必要があれば通話画面の 「解錠」ボタンを押下します。
- ③確認のメッセージが表示されるので、「はい」を押下します。 これでエントランスが解錠されます。

④「切断」ボタンで通話を終了します。

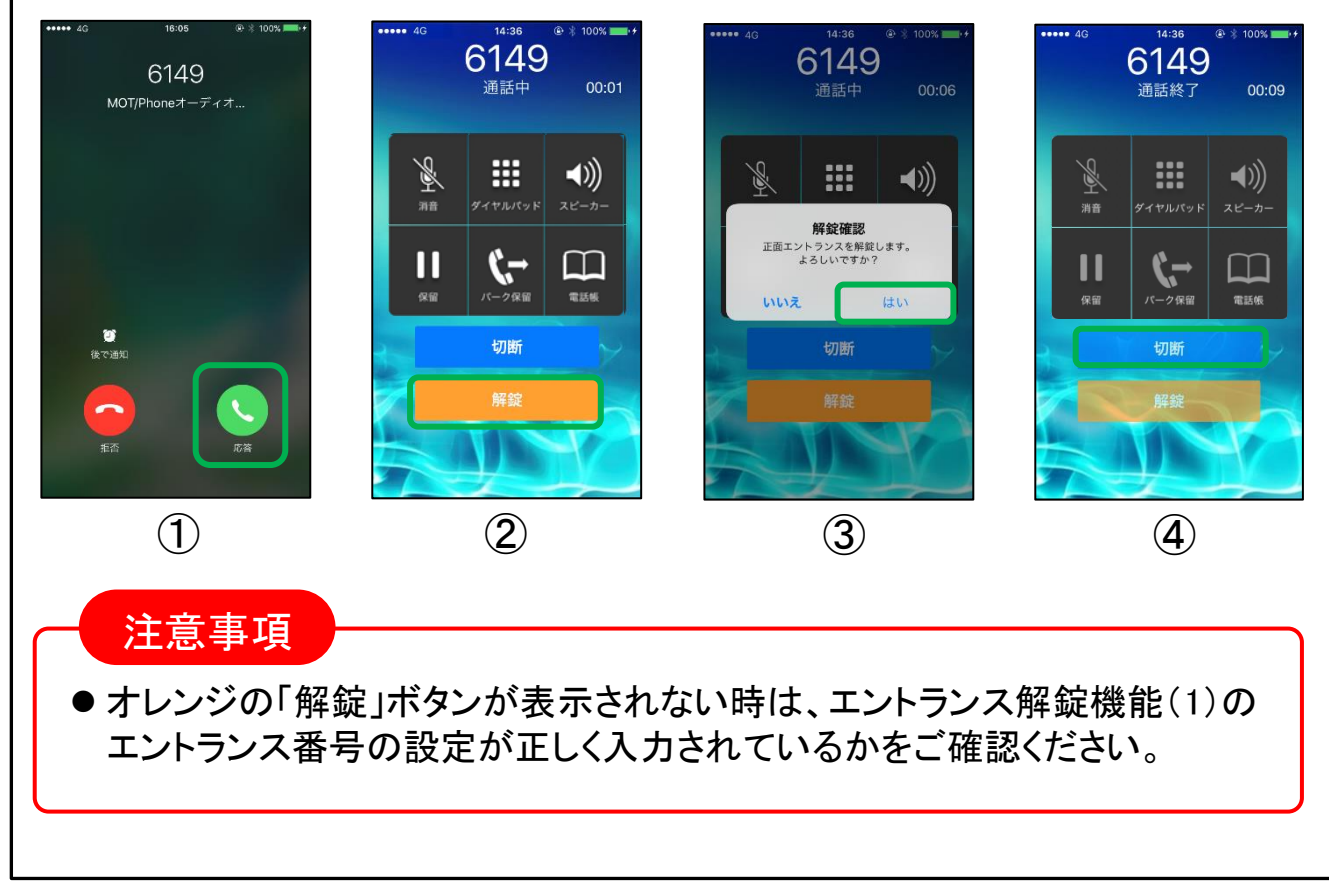

### 解錠する(居住者が帰宅した場 .<br>コンプログラム<br>コンプログラム スマートロック <sup>スマートロック</sup> 解錠する(居住者が帰宅した場合)

### 使用方法

居住者が帰宅時にエントランスを解錠する場合

①メニューより「エントランス解錠」を選択します。

②登録されたエントランス一覧より、解錠したいエントランスを選択します。

③確認のメッセージが表示されるので、「はい」を押下します。これでエントランスが解錠されます。 ※解錠に使用するアカウントを「都度選択」にしている場合は、選択ダイアログが出ます。

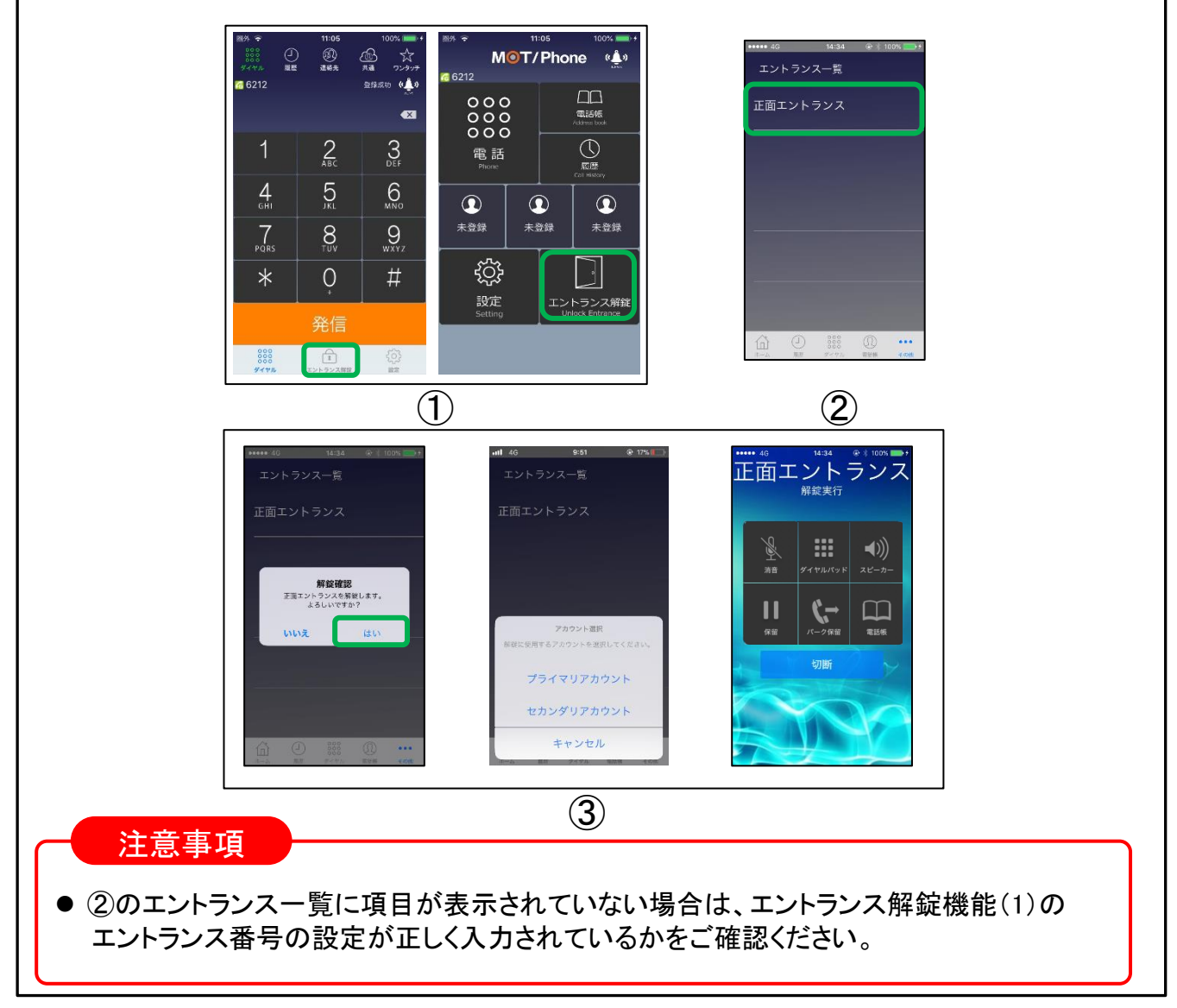

<span id="page-48-0"></span>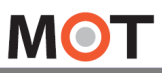

仕様

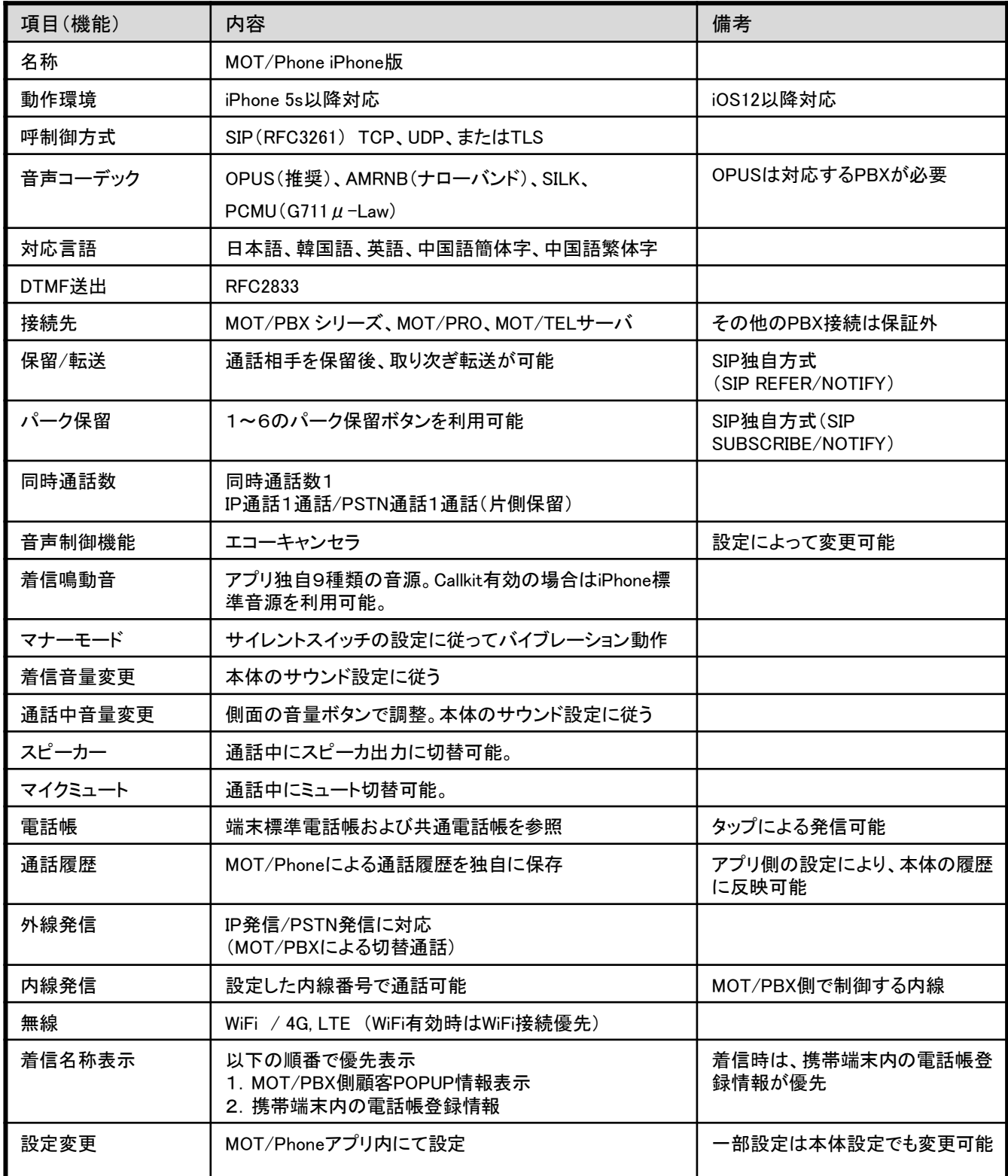

<span id="page-49-0"></span>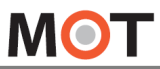

注意事項

#### ■MOT/Phone iPhone版ついて

- ◆MOT/Phoneは、バルテックが提供するiPhone上で動作するソフトフォンアプリです。
- ◆当社製IP-PBX装置(MOT/PBXまたはMOT/TEL)によって構築される内線電話網内にて内線電話機として動作する事が 可能です。
- ◆WiFi環境化においてIP-PBX配下の無線ビジネスフォンとして、4G/LTE環境ではリモート内線電話機として ご利用が可能です。

#### ■利用においての注意事項

◆当社として、MOT/PBX・MOT/MED・MOT/PRO、MOT/TEL以外との接続で生じた問題は補償の対象外、且サポートいた しませんのでご注意ください。

- ◆本ソフトは当社が接続確認を実施した端末以外にインストールした場合の動作は保障いたしませんのでご注意 ください。
- ◆当社が提供しているのは本アプリ以外の、インストール先の装置本体の動作、仕様、装置本体に起因する 問題へのサポートは、対応できない場合がございますのでご注意ください。
- ◆本アプリはWiFi通信とは別に、携帯キャリアが提供する網を利用したVoIPを利用することができます。 4G/LTE網を利用した通信は携帯キャリアによって別途パケット4G通信料金がかかりますのでご注意ください。
- ◆4G/LTE網を利用した通信に起因するトラブルは、当社としてサポート致しかねますので予めご了承ください。
- ◆4G/LTE網は各通信キャリアが管理しているものとなりますため、通信速度の保障等が無い限り、遅延/通信 障害等本アプリでは制御できない問題が生じる場合がございます。この場合、当社として通話品質等の保証 ができない場合がございますので予めご了承ください。
- ◆当社が指定しているマニュアルに記載されているご利用方法以外の使用方法によって生じた問題は品質保証 対象外になります。

#### ■本書について

本書には本装置を正しくご利用いただくための、接続・設置方法、注意・警告事項が記載されているため、 お使いになる前に必ずお読みになり、方法や注意事項を十分ご理解いただいた上でご利用ください。 本書は紛失しないように、大切に保管してください。

◆本書および本製品の一部または全部を無断で転載、複製、改変することはできません。

- ◆本書および本製品の内容は、改変・改良・その他の都合により予告無く変更することがあります。
- ◆本製品の使用または使用不能から生ずる付随的な損害(事業利益の損失・事業の中断・記録内容の 変化・消失など)に関して、当社は一切責任を負いません。
- ◆取扱説明書の記載内容を守らないことにより生じた損害に関して、当社は一切責任を負いません。
- ◆接続機器との組み合わせによる誤動作から生じた損害に関して、当社は一切責任を負いません。
- ◆本書に記載されている会社名、製品名は、それぞれ各社の商標または登録商標です

株式会社バルテック https://www.webjapan.co.jp/

〒163-1103 東京都新宿区西新宿6-22-1新宿スクエアタワー3F